# HP ProtectTools User Guide

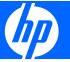

© Copyright 2007 Hewlett-Packard Development Company, L.P.

Microsoft and Windows are U.S. registered trademarks of Microsoft Corporation. Intel is a trademark or registered trademark of Intel Corporation or its subsidiaries in the United States and other countries. AMD, the AMD Arrow logo, and combinations thereof are trademarks of Advanced Micro Devices, Inc. Bluetooth is a trademark owned by its proprietor and used by Hewlett-Packard Company under license. Java is a US trademark of Sun Microsystems, Inc. SD Logo is a trademark of its proprietor.

The information contained herein is subject to change without notice. The only warranties for HP products and services are set forth in the express warranty statements accompanying such products and services. Nothing herein should be construed as constituting an additional warranty. HP shall not be liable for technical or editorial errors or omissions contained herein.

Second Edition: October 2007

Document Part Number: 451271-002

## **Table of contents**

| 1 muc  | duction to security                                                |    |
|--------|--------------------------------------------------------------------|----|
|        | HP ProtectTools features                                           | 2  |
|        | Accessing HP ProtectTools Security                                 | 4  |
|        | Achieving key security objectives                                  | 5  |
|        | Protecting against targeted theft                                  | 5  |
|        | Restricting access to sensitive data                               |    |
|        | Preventing unauthorized access from internal or external locations |    |
|        | Creating and using strong passwords                                |    |
|        | Additional security elements                                       |    |
|        | Assigning security roles                                           |    |
|        | Managing HP ProtectTools passwords                                 |    |
|        | Creating a secure password                                         |    |
|        | HP ProtectTools Backup and Restore                                 |    |
|        | Backing up credentials and settings                                |    |
|        | Restoring credentials                                              |    |
|        | Configuring settings                                               |    |
|        | 3. 3                                                               |    |
| 2 Cred | dential Manager for HP ProtectTools                                |    |
|        | Setup procedures                                                   |    |
|        | Logging on to Credential Manager                                   |    |
|        | Using the Credential Manager Logon Wizard                          |    |
|        | Logging on for the first time                                      |    |
|        | Registering credentials                                            |    |
|        | Registering fingerprints                                           | 12 |
|        | Setting up the fingerprint reader                                  | 13 |
|        | Using your registered fingerprint to log on to Windows             | 13 |
|        | Registering a Java Card, USB eToken, or virtual token              | 13 |
|        | Registering a USB eToken                                           | 13 |
|        | Registering other credentials                                      | 13 |
|        | General tasks                                                      | 14 |
|        | Creating a virtual token                                           | 14 |
|        | Changing the Windows logon password                                | 14 |
|        | Changing a token PIN                                               | 14 |
|        | Managing identity                                                  | 15 |
|        | Clearing an identity from the system                               | 15 |
|        | Locking the computer                                               | 15 |
|        | Using Windows Logon                                                | 15 |
|        | Logging on to Windows with Credential Manager                      |    |
|        | Adding an account                                                  | 16 |
|        | Removing an account                                                |    |
|        | Using Single Sign On                                               |    |
|        | Registering a new application                                      |    |
|        | Using automatic registration                                       |    |
|        |                                                                    |    |

|                    | Using manual (drag and drop) registration                                 |    |
|--------------------|---------------------------------------------------------------------------|----|
|                    | Managing applications and credentials                                     | 17 |
|                    | Modifying application properties                                          | 17 |
|                    | Removing an application from Single Sign On                               | 17 |
|                    | Exporting an application                                                  | 18 |
|                    | Importing an application                                                  | 18 |
|                    | Modifying credentials                                                     |    |
|                    | Using Application Protection                                              |    |
|                    | Restricting access to an application                                      |    |
|                    | Removing protection from an application                                   |    |
|                    | Changing restriction settings for a protected application                 |    |
| Advanced           | tasks (administrator only)                                                |    |
|                    | Specifying how users and administrators log on                            |    |
|                    | Configuring custom authentication requirements                            |    |
|                    | Configuring credential properties                                         |    |
|                    | Configuring Credential Manager settings                                   |    |
|                    | Example 1—Using the "Advanced Settings" page to allow Windows logon       | 22 |
|                    | from Credential Manager                                                   | 23 |
|                    | Example 2—Using the "Advanced Settings" page to require user verification | 23 |
|                    | before Single Sign On                                                     | 22 |
|                    | belore dirigie digit on                                                   | 23 |
|                    |                                                                           |    |
|                    | ity for HP ProtectTools                                                   |    |
|                    | cedures                                                                   |    |
|                    | Enabling the embedded security chip                                       |    |
|                    | Initializing the embedded security chip                                   |    |
|                    | Setting up the basic user account                                         |    |
| General ta         | sks                                                                       | 27 |
|                    | Using the Personal Secure Drive                                           | 27 |
|                    | Encrypting files and folders                                              | 27 |
|                    | Sending and receiving encrypted e-mail                                    | 27 |
|                    | Changing the Basic User Key password                                      | 27 |
| Advanced           | tasks                                                                     | 28 |
|                    | Backing up and restoring                                                  | 28 |
|                    | Creating a backup file                                                    | 28 |
|                    | Restoring certification data from the backup file                         |    |
|                    | Changing the owner password                                               |    |
|                    | Resetting a user password                                                 |    |
|                    | Enabling and disabling Embedded Security                                  |    |
|                    | Permanently disabling Embedded Security                                   |    |
|                    | Enabling Embedded Security after permanent disable                        |    |
|                    | Migrating keys with the Migration Wizard                                  |    |
|                    |                                                                           | _  |
| A Java Card Sacuri | ty for HP ProtectTools                                                    |    |
|                    | sks                                                                       | 21 |
|                    |                                                                           |    |
|                    | Changing a Java Card PIN                                                  |    |
|                    | Selecting the card reader                                                 |    |
|                    | tasks (administrators only)                                               |    |
|                    | Assigning a Java Card PIN                                                 |    |
|                    | Assigning a name to a Java Card                                           |    |
|                    | Setting power-on authentication                                           | 32 |
|                    | Enabling Java Card power-on authentication and creating an administrator  |    |
|                    | Java Card                                                                 |    |
|                    | Creating a user Java Card                                                 | 33 |

| Disabling Java Card power-on authentication                  |    |
|--------------------------------------------------------------|----|
| 5 BIOS Configuration for HP ProtectTools                     |    |
| File                                                         | 36 |
| Storage                                                      |    |
| Security                                                     | 38 |
| Power                                                        |    |
| Advanced                                                     | 40 |
| 6 Device Access Manager for HP ProtectTools                  |    |
| Starting background service                                  | 42 |
| Simple configuration                                         | 43 |
| Device class configuration (advanced)                        | 44 |
| Adding a user or a group                                     | 44 |
| Removing a user or a group                                   | 44 |
| Denying access to a user or group                            | 44 |
| Allowing access to a device class for one user of a group    | 44 |
| Allowing access to a specific device for one user of a group | 45 |
| 7 Drive Encryption for HP ProtectTools                       |    |
| Encryption management                                        | 47 |
| User management                                              | 48 |
| Recovery                                                     | 49 |
| 8 Troubleshooting                                            |    |
| Credential Manager for HP ProtectTools                       | 50 |
| Embedded Security for HP ProtectTools                        | 53 |
| Miscellaneous                                                | 59 |
| Glossary                                                     | 61 |
| Index                                                        | 63 |

## 1 Introduction to security

HP ProtectTools Security Manager software provides security features that help protect against unauthorized access to the computer, networks, and critical data. Enhanced security functionality is provided by the following software modules:

- Credential Manager for HP ProtectTools
- Embedded Security for HP ProtectTools
- Java Card Security for HP ProtectTools
- BIOS Configuration for HP ProtectTools
- Drive Encryption for HP ProtectTools
- Device Access Manager for HP ProtectTools

The software modules available for your computer may vary depending on your model. For example, Embedded Security for HP ProtectTools is available only for computers on which the Trusted Platform Module (TPM) embedded security chip is installed.

HP ProtectTools software modules may be preinstalled, preloaded, or available for download from the HP Web site. For select HP Compaq Desktops, HP ProtectTools is available as an after market option. Visit <a href="http://www.hp.com">http://www.hp.com</a> for more information.

NOTE: The instructions in this guide are written with the assumption that you have already installed the applicable HP ProtectTools software modules.

## **HP ProtectTools features**

The following table details the key features of HP ProtectTools modules:

| Module                                 | Key features                                                                                                    |
|----------------------------------------|----------------------------------------------------------------------------------------------------|
| Credential Manager for HP ProtectTools | <ul> <li>Credential Manager serves a dual role acting as a personal<br/>password vault, providing single sign on capability, and allowing<br/>the user to define and deploy more stringent security for user<br/>authentication beyond a password.</li> </ul>                                                                                                    |
|                                        | <ul> <li>Password storage is protected through encryption and can be<br/>hardened through the use of a TPM embedded security chip.</li> </ul>                                                                                                    |
|                                        | <ul> <li>Beyond Single Sign On, Credential Manager offers the capability<br/>to utilize combinations of different security authentication<br/>technologies, such as a Java™ Card or biometrics, for user<br/>authentication along with password.</li> </ul>                                                                                                    |
| Embedded Security for HP ProtectTools  | <ul> <li>Embedded Security manages security user and administrator<br/>options for protecting various encryption keys employing TPM<br/>technology on the local computer like EFS (Windows Encrypting<br/>File System). Personal Secure Drive (PSD), and third-party digita<br/>certificates.</li> </ul>                                                                        |
|                                        | <ul> <li>Embedded Security uses a Trusted Platform Module (TPM) embedded security chip to help protect against unauthorized access to sensitive user data or credentials stored locally on a PC. TPM provides secure storage for encryption keys and has key generation capabilities. It also provides a strong defense against password attacks.</li> </ul>                    |
|                                        | <ul> <li>Embedded Security allows creation of a personal secure drive<br/>(PSD) — a virtual drive that can be hidden from view in the system<br/>for protecting user data.</li> </ul>                                                                                                    |
|                                        | <ul> <li>Embedded Security supports third-party applications (such as<br/>Microsoft Outlook and Internet Explorer) for protected digital<br/>certificate operations.</li> </ul>                                                                                                    |
| Java Card Security for HP ProtectTools | <ul> <li>Java Card Security configures the HP ProtectTools Java Card for<br/>user authentication before the hard drive boots. Java Card<br/>Security can be accessed by Embedded Security, Java Card, and<br/>passwords.</li> </ul>                                                                                                    |
|                                        | <ul> <li>Java Card Security configures separate Java Cards for an<br/>administrator and a user.</li> </ul>                                                                                                    |
|                                        | <ul> <li>Java Card Security is a management software interface for Java<br/>Card. Java Card is a personal security device that protects<br/>authentication data requiring both the card and a PIN number to<br/>grant access. The Java Card can be used to access Credential<br/>Manager, Drive Encryption, HP BIOS, or any number of third party<br/>access points.</li> </ul> |
| BIOS Configuration for HP ProtectTools | <ul> <li>BIOS Configuration provides access to power-on user and<br/>administrator password management.</li> </ul>                                                                                                    |
|                                        | <ul> <li>BIOS Configuration provides an alternative to the pre-boot BIOS<br/>configuration utility known as F10 Setup.</li> </ul>                                                                                                    |

| Module                                    | Key features                                                                                                    |  |
|-------------------------------------------|----------------------------------------------------------------------------------------------------|--|
| Drive Encryption for HP ProtectTools      | <ul> <li>Drive Encryption provides complete, full-volume hard drive encryption.</li> </ul>                                                                                                    |  |
|                                           | <ul> <li>Drive Encryption utilizes pre-boot authentication to decrypt and<br/>access the data.</li> </ul>                                                                                                    |  |
|                                           | <ul> <li>Drive Encryption provides an authentication management tool<br/>used to encrypt partitions, hard drives, and multiple hard drives.</li> </ul>                                                                 |  |
| Device Access Manager for HP ProtectTools | <ul> <li>Device Access Manager provides customizable control of data<br/>storage and transmission hardware (USB, COM &amp; LPT ports,<br/>personal music players, CD drives, network interface cards, etc.)</li> </ul> |  |
|                                           | <ul> <li>Device Access Manager can also manage users and user groups<br/>to provide read, write, allow or deny access to data on the<br/>hardware.</li> </ul>                                                          |  |

## **Accessing HP ProtectTools Security**

To access HP ProtectTools Security from Windows® Control Panel:

- NOTE: After you have configured the Credential Manager module, you can also open HP ProtectTools by logging on to Credential Manager directly from the Windows logon screen. For more information, refer to "Logging on to Windows with Credential Manager on page 15."

For Windows Vista, the administrator must use the "HP ProtectTools Security Manager for Administrators" when accessing Drive Encryption.

## **Achieving key security objectives**

The HP ProtectTools modules can work together to provide solutions for a variety of security issues, including the following key security objectives:

- Protecting against targeted theft
- Restricting access to sensitive data
- Preventing unauthorized access from internal or external locations
- Creating and using strong passwords

## Protecting against targeted theft

An example of this type of incident would be the targeted theft of a computer containing confidential data and customer information in a cubicle or open environment. The following features help protect against targeted theft:

- The pre-boot authentication feature, if enabled, helps prevent access to the operating system. See the following procedures:
  - "Assigning a name to a Java Card on page 32"
  - "Device Access Manager for HP ProtectTools on page 41"
  - "Drive Encryption for HP ProtectTools on page 46"
- DriveLock helps ensure that data cannot be accessed even if the hard drive is removed and installed into an unsecured system. Refer to "Security on page 38".
- The Personal Secure Drive feature, provided by the Embedded Security for HP ProtectTools module, encrypts sensitive data to help ensure it cannot be accessed without authentication. See the following procedures:
  - Embedded Security "Setup procedures on page 25"
  - "Using the Personal Secure Drive on page 27"

## Restricting access to sensitive data

Suppose a contractor is working onsite and has been given computer access to review sensitive financial data; you do not want the contractor to be able to print the files or save them to a writeable device such as a CD. The following feature helps restrict access to data:

- Device Access Manager for HP ProtectTools allows IT managers to restrict access to writeable devices so sensitive information cannot be printed or copied from the hard drive onto removable media. See "<u>Device class configuration (advanced) on page 44.</u>"
- DriveLock helps ensure that data cannot be accessed even if the hard drive is removed and installed into an unsecured system. Refer to "Security on page 38".

### Preventing unauthorized access from internal or external locations

If a PC containing confidential data and customer information is accessed from an internal or external location, unauthorized users may be able to gain entry to corporate network resources or data from financial services, an executive, or R&D team. The following features help prevent unauthorized access:

- The pre-boot authentication feature, if enabled, helps prevent access to the operating system. See the following procedures:
  - "Assigning a name to a Java Card on page 32"
  - "Drive Encryption for HP ProtectTools on page 46"
- Embedded Security for HP ProtectTools helps protect sensitive user data or credentials stored locally on a PC using the following procedures:
  - Embedded Security "Setup procedures on page 25"
  - "Using the Personal Secure Drive on page 27"
- Using the following procedures, Credential Manager for HP ProtectTools helps ensure that an unauthorized user cannot get passwords or access to password-protected applications:
  - Credential Manager "<u>Setup procedures on page 12</u>"
  - "Using Single Sign On on page 16"
- Device Access Manager for HP ProtectTools allows IT managers to restrict access to writeable devices so sensitive information cannot be copied from the hard drive. See <u>Simple configuration</u> on page 43
- The Personal Secure Drive feature encrypts sensitive data to help ensure it cannot be accessed without authentication using the following procedures:
  - Embedded Security "Setup procedures on page 25"
  - "Using the Personal Secure Drive on page 27"

## **Creating and using strong passwords**

With all the passwords required to regularly access websites or secured applications, users tend to use a simple password for every application and website, or get creative and promptly forget which password goes with which application. Credential Manager for HP ProtectTools provides a protected repository for passwords and Single Sign On convenience using the following procedures:

- Creating a secure password on page 8
- Credential Manager "<u>Setup procedures on page 12</u>"
- "Using Single Sign On on page 16"

For stronger security, Embedded Security for HP ProtectTools then protects that repository of user names and passwords. This allows users to maintain multiple strong passwords without having to write them down or try to remember them. See Embedded Security "Setup procedures on page 25."

## **Additional security elements**

## **Assigning security roles**

In managing computer security (particularly for large organizations), one important practice is to divide responsibilities and rights among various types of administrators and users.

NOTE: In a small organization or for individual use, these roles may all be held by the same person.

For HP ProtectTools, the security duties and privileges can be divided into the following roles:

- Security officer—Defines the security level for the company or network and determines the security features to deploy, such as Java™ Cards, biometric readers, or USB tokens.
  - NOTE: Many of the features in HP ProtectTools can be customized by the security officer in cooperation with HP. For more information, see the HP Web site at <a href="http://www.hp.com">http://www.hp.com</a>.
- IT administrator—Applies and manages the security features defined by the security officer. Can
  also enable and disable some features. For example, if the security officer has decided to deploy
  Java Cards, the IT administrator can enable Java Card BIOS security mode.
- User—Uses the security features. For example, if the security officer and IT administrator have enabled Java Cards for the system, the user can set the Java Card PIN and use the card for authentication.

## Managing HP ProtectTools passwords

Most of the HP ProtectTools Security Manager features are secured by passwords. The following table lists the commonly used passwords, the software module where the password is set, and the password function.

The passwords that are set and used by IT administrators only are indicated in this table as well. All other passwords may be set by regular users or administrators.

| HP ProtectTools password                                                                      | Set in this HP ProtectTools module      | Function                                                                                                    |
|-----------------------------------------------------------------------------------------------|-----------------------------------------|----------------------------------------------------------------------------------------------------|
| Credential Manager logon password                                                             | Credential Manager                      | This password offers 2 options:  It can be used in a separate logon to access Credential Manager after logging on to Windows.  It can be used in place of the Windows logon process, allowing access to Windows and Credential Manager simultaneously.       |
| Credential Manager recovery file password                                                     | Credential Manager, by IT administrator | Protects access to the Credential Manager recovery file.                                                                                                    |
| Basic User Key password  NOTE: Also known as: Embedded Security password                      | Embedded Security                       | Used to access Embedded Security features, such as secure e-mail, file, and folder encryption. When used for power-on authentication, also protects access to the computer contents when the computer is turned on, restarted, or restored from hibernation. |
| Emergency Recovery Token password  NOTE: Also known as: Emergency Recovery Token Key password | Embedded Security, by IT administrator  | Protects access to the Emergency Recovery Token, which is a backup file for the embedded security chip.                                                                                                    |

| HP ProtectTools password                                                                               | Set in this HP ProtectTools module      | Function                                                                                                    |
|----------------------------------------------------------------------------------------------------|-----------------------------------------|----------------------------------------------------------------------------------------------------|
| Owner password                                                                                         | Embedded Security, by IT administrator  | Protects the system and the TPM chip from unauthorized access to all owner functions of Embedded Security.                                                                                                    |
| Java™ Card PIN                                                                                         | Java Card Security                      | Protects access to the Java Card contents and authenticates users of the Java Card. When used for power-on authentication, the Java Card PIN also protects access to the Computer Setup utility and to the computer contents.  Authenticates users of Drive Encryption, if the Java Card token is selected. |
| Computer Setup password  NOTE: Also known as BIOS administrator, F10 Setup, or Security Setup password | BIOS Configuration, by IT administrator | Protects access to the Computer Setup utility.                                                                                                    |
| Power-on password                                                                                      | BIOS Configuration                      | Protects access to the computer contents when the computer is turned on, restarted, or restored from hibernation.                                                                                                    |
| Windows Logon password                                                                                 | Windows Control Panel                   | Can be used for manual logon or saved on the Java Card.                                                                                                    |

#### Creating a secure password

When creating passwords, you must first follow any specifications that are set by the program. In general, however, consider the following guidelines to help you create strong passwords and reduce the chances of your password being compromised:

- Use passwords with more than 6 characters, preferably more than 8.
- Mix the case of letters throughout your password.
- Whenever possible, mix alphanumeric characters and include special characters and punctuation marks.
- Substitute special characters or numbers for letters in a key word. For example, you can use the number 1 for letters I or L.
- Combine words from 2 or more languages.
- Split a word or phrase with numbers or special characters in the middle, for example, "Mary2-2Cat45."
- Do not use a password that would appear in a dictionary.
- Do not use your name for the password, or any other personal information, such as birth date, pet names, or mother's maiden name, even if you spell it backwards.
- Change passwords regularly. You might change only a couple of characters that increment.
- If you write down your password, do not store it in a commonly visible place very close to the computer.
- Do not save the password in a file, such as an e-mail, on the computer.
- Do not share accounts or tell anyone your password.

### **HP ProtectTools Backup and Restore**

HP ProtectTools Backup and Restore provides a convenient and quick way to back up and restore credentials from all supported HP ProtectTools modules.

#### **Backing up credentials and settings**

You can back up credentials in the following ways:

- Use the HP ProtectTools Backup Wizard to select and back up HP ProtectTools modules
- Back up preselected HP ProtectTools modules
- NOTE: You must set backup options before you can use this method.
- Schedule backups
- NOTE: You must set backup options before you can use this method.

#### Using the HP ProtectTools Backup Wizard to select and back up HP ProtectTools modules

- 1. Select Start > All Programs > HP ProtectTools Security Manager.
- 2. In the left pane, click HP ProtectTools, and then click Backup and Restore.
- In the right pane, click Backup Options. The HP ProtectTools Backup Wizard opens. Follow the on-screen instructions to back up credentials.

#### Setting backup options

- Select Start > All Programs > HP ProtectTools Security Manager.
- In the left pane, click HP ProtectTools, and then click Backup and Restore.
- In the right pane, click Backup Options. The HP ProtectTools Backup Wizard opens.
- 4. Follow the on-screen instructions.
- 5. After you set and confirm the **Storage File Password**, select **Remember all passwords and authentication values for future automated backups**.
- 6. Click Save Settings, and then click Finish.

#### Backing up preselected HP ProtectTools modules

- NOTE: You must set backup options before you can use this method.
  - 1. Select Start > All Programs > HP ProtectTools Security Manager.
  - In the left pane, click HP ProtectTools, and then click Backup and Restore.
  - 3. In the right pane, click **Backup**.

#### Scheduling backups

- NOTE: You must set backup options before you can use this method.
  - Select Start > All Programs > HP ProtectTools Security Manager.
  - 2. In the left pane, click HP ProtectTools, and then click Backup and Restore.
  - 3. In the right pane, click **Schedule Backups**.
  - 4. On the **Task** tab, select the **Enabled** check box to enable scheduled backups.

- Click Set Password and type and confirm your password in the Set Password dialog box. Click OK.
- 6. Click **Apply**. Click the **Schedule** tab. Click the **Schedule Task** arrow and select the automatic backup frequency.
- 7. Under Start time, use the Start time arrows to select the exact time for the backup to begin.
- 8. Click **Advanced** to select a start date, an end date, and recurring task settings. Click **Apply**.
- Click Settings, and select settings for Scheduled Task Completed, Idle Time, and Power Management.
- 10. Click **Apply**, and then click **OK** to close the dialog box.

#### **Restoring credentials**

- Select Start > All Programs > HP ProtectTools Security Manager.
- 2. In the left pane, click **HP ProtectTools**, and then click **Backup and Restore**.
- In the right pane, click Restore. The HP ProtectTools Restore Wizard opens. Follow the on-screen instructions.

#### **Configuring settings**

- 1. Select Start > All Programs > HP ProtectTools Security Manager.
- In the left pane, click HP ProtectTools, and then click Settings.
- In the right pane, select your settings, and then click OK.

## 2 Credential Manager for HP ProtectTools

Credential Manager serves a dual role in that it allows the user to define and deploy more stringent security for user authentication beyond a password, and it acts as a personal password vault which provides single sign on capability. Credential Manager for HP ProtectTools protects against unauthorized access to your computer using the following security features:

- Alternatives to passwords when logging on to Windows, such as using a Smart Card or biometric reader to log on to Windows. For additional information, refer to "Registering credentials on page 12."
- Single Sign On feature that automatically remembers credentials for Web sites, applications, and protected network resources.
- Support for optional security devices, such as Smart Cards and biometric readers.
- Support for additional security settings, such as requiring authentication using an optional security device to unlock the computer.

## **Setup procedures**

## **Logging on to Credential Manager**

Depending on the configuration, you can log on to Credential Manager in any of the following ways:

- Credential Manager Logon Wizard (preferred)
- HP ProtectTools Security Manager icon in the notification area
- HP ProtectTools Security Manager
- NOTE: If you use the Credential Manager Logon prompt on the Windows Logon screen, you are logged on to Windows at the same time.

The first time you open Credential Manager, log on with your regular Windows Logon password. A Credential Manager account is then automatically created with your Windows logon credentials.

After logging on to Credential Manager, you can register additional credentials, such as a fingerprint or a Java Card. For additional information, refer to "Registering credentials on page 12."

At the next logon, you can select the logon policy and use any combination of the registered credentials.

#### **Using the Credential Manager Logon Wizard**

To log on to Credential Manager using the Credential Manager Logon Wizard, use the following steps:

- 1. Open the Credential Manager Logon Wizard in any of the following ways:
  - From the Windows logon screen
  - From the notification area, by double-clicking the HP ProtectTools Security Manager icon
  - From the "Credential Manager" page of ProtectTools Security Manager, by clicking the Log
     On link in the upper-right corner of the window
- 2. Follow the on-screen instructions to log on to Credential Manager.

#### Logging on for the first time

Before you begin, you must be logged on to Windows with an administrator account, but not logged on to Credential Manager.

- Open HP ProtectTools Security Manager by double-clicking the HP ProtectTools Security Manager icon in the notification area. The HP ProtectTools Security Manager window opens.
- In the left pane, click Credential Manager, and then click Log On in the upper-right corner of the right pane. The Credential Manager Logon Wizard opens.
- 3. Type your Windows password in the **Password** box, and then click **Next**.

## Registering credentials

You can use the "My Identity" page to register your various authentication methods, or credentials. After they have been registered, you can use these methods to log on to Credential Manager.

### **Registering fingerprints**

A fingerprint reader allows you to log on to Windows using your fingerprint for authentication instead of, or in combination with, using a Windows password.

#### Setting up the fingerprint reader

- 1. After logging on to Credential Manager, swipe your finger across the fingerprint reader. The Credential Manager Registration Wizard opens.
- Follow the on-screen instructions to complete registering your fingerprints and setting up the fingerprint reader.
- 3. To set up the fingerprint reader for a different Windows user, log on to Windows as that user and then repeat steps 1 and 2.

#### Using your registered fingerprint to log on to Windows

- 1. Immediately after you have registered your fingerprints, restart Windows.
- 2. At the Windows Welcome screen, swipe any of your registered fingers to log on to Windows.

#### Registering a Java Card, USB eToken, or virtual token

- NOTE: You must have a card reader or smart card keyboard configured for this procedure. If you choose not to use a smart card, you can register a virtual token as described in "Creating a virtual token on page 14."
  - 1. Select Start > All Programs > HP ProtectTools Security Manager.
  - 2. In the left pane, click Credential Manager.
  - 3. In the right pane, click **Register Smart Card or Token**. The Credential Manager Registration Wizard opens.
  - 4. Follow the on-screen instructions.

#### Registering a USB eToken

- 1. Be sure that the USB eToken drivers are installed.
- NOTE: Refer to the USB eToken user guide for more information.
- Select Start > All Programs > HP ProtectTools Security Manager.
- 3. In the left pane, click Credential Manager.
- 4. In the right pane, click **Register Smart Card or Token**. The Credential Manager Registration Wizard opens.
- 5. Follow the on-screen instructions.

#### Registering other credentials

- 1. Select Start > All Programs > HP ProtectTools Security Manager.
- 2. In the left pane, click Credential Manager.
- 3. In the right pane, click **Register Credentials**. The Credential Manager Registration Wizard opens.
- Follow the on-screen instructions.

## **General tasks**

All users have access to the "My Identity" page in Credential Manager. From the "My Identity" page, you can perform the following tasks:

- Creating a virtual token
- Changing the Windows logon password
- Managing a token PIN
- Managing identity
- Locking the computer
  - NOTE: This option is available only if the Credential Manager classic logon prompt is enabled. See "Example 1—Using the "Advanced Settings" page to allow Windows logon from Credential Manager on page 23."

## Creating a virtual token

A virtual token works very much like a Java Card or USB eToken. The token is saved either on the computer hard drive or in the Windows registry. When you log on with a virtual token, you are asked for a user PIN to complete the authentication.

To create a new virtual token:

- 1. Select Start > All Programs > HP ProtectTools Security Manager.
- In the left pane, click Credential Manager.
- 3. In the right pane, click **Virtual Token**. The Credential Manager Registration Wizard opens.
- NOTE: If Virtual Token is not an option, use the procedure for "Registering other credentials on page 13."
- 4. Follow the on-screen instructions.

## **Changing the Windows logon password**

- Select Start > All Programs > HP ProtectTools Security Manager.
- 2. In the left pane, click Credential Manager.
- 3. In the right pane, click Change Windows Password.
- 4. Type your old password in the **Old password** box.
- 5. Type your new password in the **New password** and **Confirm password** boxes.
- 6. Click Finish.

## **Changing a token PIN**

- Select Start > All Programs > HP ProtectTools Security Manager.
- In the left pane, click Credential Manager.
- 3. In the right pane, click Change Token PIN.
- Select the token for which you want to change the PIN, and then click Next.
- 5. Follow the on-screen instructions to complete the PIN change.

## **Managing identity**

#### Clearing an identity from the system

- NOTE: This does not affect your Windows user account.
  - 1. Select Start > All Programs > HP ProtectTools Security Manager.
  - 2. In the left pane, click Credential Manager.
  - 3. In the right pane, click Clear Identity for this Account.
  - 4. Click **Yes** in the confirmation dialog box. Your identity is logged off and removed from the system.

#### Locking the computer

This feature is available if you log on to Windows using Credential Manager. To secure your computer when you are away from your desk, use the Lock Workstation feature. This prevents unauthorized users from gaining access to your computer. Only you and members of the administrators group on your computer can unlock it.

NOTE: This option is available only if the Credential Manager classic logon prompt is enabled. See "Example 1—Using the "Advanced Settings" page to allow Windows logon from Credential Manager on page 23."

For added security, you can configure the Lock Workstation feature to require a Java Card, biometric reader, or token to unlock the computer. For more information, see "Configuring Credential Manager settings on page 22."

To lock the computer:

- 1. Select Start > All Programs > HP ProtectTools Security Manager.
- 2. In the left pane, click Credential Manager.
- 3. In the right pane, click **Lock Workstation**. The Windows logon screen is displayed. You must use a Windows password or the Credential Manager Logon Wizard to unlock the computer.

## **Using Windows Logon**

You can use Credential Manager to log on to Windows, either at a local computer or on a network domain. When you log on to Credential Manager for the first time, the system automatically adds your local Windows user account as the account for the Windows Logon service.

#### **Logging on to Windows with Credential Manager**

You can use Credential Manager to log on to a Windows network or local account.

- 1. If you have registered your fingerprint to log on to Windows, swipe your finger to log on.
- 2. If you have not registered your fingerprint to log on to Windows, click the keyboard icon in the upper-left corner of the screen next to the fingerprint icon. The Credential Manager Logon Wizard opens.
- 3. Click the **User name** arrow, and then click your name.
- 4. Type your password in the **Password** box, and then click **Next**.

- Select More > Wizard Options.
  - **a.** If you want this to be the default user name the next time that you log on to the computer, select the **Use last user name on next logon** check box.
  - **b.** If you want this logon policy to be the default method, select the **Use last policy on next logon** check box.
- **6.** Follow the on-screen instructions. If your authentication information is correct, you will be logged on to your Windows account and to Credential Manager.

#### Adding an account

- Select Start > All Programs > HP ProtectTools Security Manager.
- 2. In the left pane, click Credential Manager, and then click Services and Applications.
- 3. In the right pane, click **Windows Logon**, and then click **Add a Network Account**. The Add Network Account Wizard opens.
- Follow the on-screen instructions.

#### Removing an account

- 1. Select Start > All Programs > HP ProtectTools Security Manager.
- 2. In the left pane, click Credential Manager, and then click Services and Applications.
- In the right pane, click Windows Logon, and then click Manage Network Accounts. The Manage Network Accounts dialog box opens.
- 4. Click the account you want to remove, and then click **Remove**.
- 5. In the confirmation dialog box, click **Yes**.
- 6. Click OK.

## **Using Single Sign On**

Credential Manager has a Single Sign On feature that stores user names and passwords for multiple Internet and Windows programs, and automatically enters logon credentials when you access a registered program.

NOTE: Security and privacy are important features of Single Sign On. All credentials are encrypted and are available only after successful logon to Credential Manager.

**NOTE:** You can also configure Single Sign On to validate your authentication credentials with a Java Card, a fingerprint reader, or a token before logging on to a secure site or program. This is particularly useful when logging on to programs or Web sites that contain personal information, such as bank account numbers. For more information, refer to "Configuring Credential Manager settings on page 22."

#### Registering a new application

Credential Manager prompts you to register any application that you launch while you are logged on to Credential Manager. You can also register an application manually.

#### Using automatic registration

- 1. Open an application that requires you to log on.
- 2. Click the Credential Manager SSO icon in the program or Web site password dialog box.

- 3. Type your password for the program or Web site, and then click **OK**. The **Credential Manager Single Sign On** dialog box opens.
- 4. Click **More** and select from the following options:
  - Do not use SSO for this site or application.
  - Prompt to select account for this application.
  - Fill in credentials but do not submit.
  - Authenticate user before submitting credentials.
  - Show SSO shortcut for this application.
- 5. Click **Yes** to complete the registration.

#### Using manual (drag and drop) registration

- 1. Select Start > All Programs > HP ProtectTools Security Manager.
- 2. In the left pane, click Credential Manager, and then click Services and Applications.
- 3. In the right pane, click **Single Sign On**, and then click **Register New Application**. The SSO Application Wizard opens.
- **4.** Follow the on-screen instructions.

#### Managing applications and credentials

#### **Modifying application properties**

- 1. Select Start > All Programs > HP ProtectTools Security Manager.
- 2. In the left pane, click Credential Manager, and then click Services and Applications.
- 3. In the right pane, under Single Sign On, click Manage Applications and Credentials.
- 4. Click the application entry you want to modify, and then click **Properties**.
- 5. Click the **General** tab to modify the application name and description. Change the settings by selecting or clearing the check boxes next to the appropriate settings.
- 6. Click the **Script** tab to view and edit the SSO application script.
- Click OK.

#### Removing an application from Single Sign On

- Select Start > All Programs > HP ProtectTools Security Manager.
- 2. In the left pane, click Credential Manager, and then click Services and Applications.
- 3. In the right pane, under Single Sign On, click Manage Applications and Credentials.
- 4. Click the application entry you want to remove, and then click **Remove**.
- 5. Click **Yes** in the confirmation dialog box.
- 6. Click OK.

#### **Exporting an application**

You can export applications to create a backup copy of the Single Sign On application script. This file can then be used to recover the Single Sign On data. This acts as a supplement to the identity backup file, which contains only the credential information.

To export an application:

- Select Start > All Programs > HP ProtectTools Security Manager.
- 2. In the left pane, click Credential Manager, and then click Services and Applications.
- 3. In the right pane, under Single Sign On, click Manage Applications and Credentials.
- 4. Click the application entry you want to export. Then click More > Applications > Export Script.
- 5. Follow the on-screen instructions to complete the export.
- 6. Click OK.

#### Importing an application

- 1. Select Start > All Programs > HP ProtectTools Security Manager.
- 2. In the left pane, click Credential Manager, and then click Services and Applications.
- 3. In the right pane, under Single Sign On, click Manage Applications and Credentials.
- Click the application entry you want to import. Then select More > Applications > Import Script.
- **5.** Follow the on-screen instructions to complete the import.
- Click OK.

#### **Modifying credentials**

- Select Start > All Programs > HP ProtectTools Security Manager.
- 2. In the left pane, click Credential Manager, and then click Services and Applications.
- 3. In the right pane, under Single Sign On, click Manage Applications and Credentials.
- 4. Click the application entry you want to modify, and then click **More**.
- 5. Select any of the following options:
  - Applications
    - Add New
    - Remove
    - Properties
    - Import Script
    - Export Script
  - Credentials
    - Create New
  - View Password
  - NOTE: You must authenticate your identity before viewing the password.

- 6. Follow the on-screen instructions.
- 7. Click OK.

## **Using Application Protection**

This feature allows you to configure access to applications. You can restrict access based on the following criteria:

- Category of user
- Time of use
- User inactivity

#### Restricting access to an application

- 1. Select Start > All Programs > HP ProtectTools Security Manager.
- 2. In the left pane, click Credential Manager, and then click Services and Applications.
- In the right pane, under Application Protection, click Manage Protected Applications. The Application Protection Service dialog box opens.
- Select a category of user whose access you want to manage.
- NOTE: If the category is not Everyone, you may need to select **Override default settings** to override the settings for the Everyone category.
- 5. Click Add. The Add a Program Wizard opens.
- Follow the on-screen instructions.

#### Removing protection from an application

To remove restrictions from an application:

- 1. Select Start > All Programs > HP ProtectTools Security Manager.
- 2. In the left pane, click Credential Manager, and then click Services and Applications.
- In the right pane, under Application Protection, click Manage Protected Applications. The Application Protection Service dialog box opens.
- 4. Select a category of user whose access you want to manage.
  - NOTE: If the category is not Everyone, you may need to click **Override default settings** to override the settings for the Everyone category.
- 5. Click the application entry you want to remove, and then click **Remove**.
- 6. Click OK.

#### Changing restriction settings for a protected application

- 1. Select Start > All Programs > HP ProtectTools Security Manager.
- 2. In the left pane, click Credential Manager, and then click Services and Applications.
- 3. In the right pane, under Application Protection, click Manage Protected Applications. The Application Protection Service dialog box opens.
- 4. Select a category of user whose access you want to manage.

- NOTE: If the category is not Everyone, you may need to click **Override default settings** to override the settings for the Everyone category.
- 5. Click the application you want to change, and then click **Properties**. The **Properties** dialog box for that application opens.
- 6. Click the **General** tab. Select one of the following settings:
  - Disabled (Cannot be used)
  - Enabled (Can be used without restrictions)
  - Restricted (Usage depends on settings)
- 7. When you select Restricted, the following settings are available:
  - **a.** If you want to restrict usage based on time, day, or date, click the **Schedule** tab and configure the settings.
  - **b.** If you want to restrict usage based on inactivity, click the **Advanced** tab and select the period of inactivity.
- 8. Click **OK** to close the application **Properties** dialog box.
- 9. Click OK.

## **Advanced tasks (administrator only)**

The "Authentication and Credentials" page and the "Advanced Settings" page of Credential Manager are available only to those users with administrator rights. From these pages, you can perform the following tasks:

- Specifying how users and administrators log on
- Configuring custom authentication requirements
- Configuring credential properties
- Configuring Credential Manager settings

## Specifying how users and administrators log on

On the "Authentication and Credentials" page, you can specify which type or combination of credentials are required of either users or administrators.

To specify how users or administrators log on:

- 1. Select Start > All Programs > HP ProtectTools Security Manager.
- In the left pane, click Credential Manager, and then click Authentication and Credentials.
- 3. In the right pane, click the Authentication tab.
- 4. Click the category (Users or Administrators) from the category list.
- 5. Click the type or combination of authentication methods from the list.
- 6. Click Apply, and then click OK.

## **Configuring custom authentication requirements**

If the set of authentication credentials you want is not listed on the Authentication tab of the "Authentication and Credentials" page, you can create custom requirements.

To configure custom requirements:

- 1. Select Start > All Programs > HP ProtectTools Security Manager.
- In the left pane, click Credential Manager, and then click Authentication and Credentials.
- 3. In the right pane, click the **Authentication** tab.
- 4. Click the category (**Users** or **Administrators**) from the category list.
- 5. Click **Custom** in the list of authentication methods.
- Click Configure.
- 7. Select the authentication methods you want to use.
- 8. Choose the combination of methods by clicking one of the following selections:
  - Use AND to combine the authentication methods
     (Users will have to authenticate with all of the methods you checked each time they log on.)
  - Use OR to require one of two or more authentication methods
     (Users will be able to choose any of the selected methods each time they log on.)

- 9. Click OK.
- 10. Click Apply, and then click OK.

## **Configuring credential properties**

On the Credentials tab of the "Authentication and Credentials" page, you can view the list of available authentication methods, and modify the settings.

To configure the credentials:

- Select Start > All Programs > HP ProtectTools Security Manager.
- 2. In the left pane, click Credential Manager, and then click Authentication and Credentials.
- In the right pane, click the Credentials tab.
- 4. Click the credential type you want to modify. You can modify the credential using one of the following choices:
  - To register the credential, click Register, and then follow the on-screen instructions.
  - To delete the credential, click Clear, and then click Yes in the confirmation dialog box.
  - To modify the credential properties, click **Properties**, and then follow the on-screen instructions.
- 5. Click Apply, and then click OK.

## **Configuring Credential Manager settings**

From the "Settings" page, you can access and modify various settings using the following tabs:

- General—Allows you to modify the settings for basic configuration.
- Single Sign On—Allows you to modify the settings for how Single Sign On works for the current user, such as how it handles detection of logon screens, automatic logon to registered logon dialogs, and password display.
- Services and Applications—Allows you to view the available services and modify the settings for those services.
- Security—Allows you to select the fingerprint reader software and adjust the security level of the fingerprint reader.
- Smart Cards and Tokens—Allows you to view and modify properties for all available Java Cards and tokens.

To modify Credential Manager settings:

- Select Start > All Programs > HP ProtectTools Security Manager.
- 2. In the left pane, click Credential Manager, and then click Settings.
- In the right pane, click the appropriate tab for the settings you want to modify.
- 4. Follow the on-screen instructions to modify the settings.
- Click Apply, and then click OK.

## **Example 1—Using the "Advanced Settings" page to allow Windows logon from Credential Manager**

- 1. Select Start > All Programs > HP ProtectTools Security Manager.
- 2. In the left pane, click **Credential Manager**, and then click **Settings**.
- 3. In the right pane, click the **General** tab.
- Under Select the way users log on to Windows (requires restart), select the Use Credential Manager with classic logon prompt check box.
- 5. Click Apply, and then click OK.
- 6. Restart the computer.
- NOTE: Selecting the **Use Credential Manager with classic logon prompt** check box allows you to lock your computer. See "Locking the computer on page 15."

## Example 2—Using the "Advanced Settings" page to require user verification before Single Sign On

- Select Start > All Programs > HP ProtectTools Security Manager.
- 2. In the left pane, click Credential Manager, and then click Settings.
- 3. In the right pane, click the Single Sign On tab.
- 4. Under When registered logon dialog or Web page is visited, select the Authenticate user before submitting credentials check box.
- 5. Click Apply, and then click OK.
- **6.** Restart the computer.

## 3 Embedded Security for HP ProtectTools

NOTE: The integrated Trusted Platform Module (TPM) embedded security chip must be installed in your computer to use Embedded Security for HP ProtectTools.

Embedded Security for HP ProtectTools protects against unauthorized access to user data or credentials. This software module provides the following security features:

- Enhanced Microsoft® Encrypting File System (EFS) file and folder encryption
- Creation of a personal secure drive (PSD) for protecting user data in a hidden drive
- Data management functions, such as backing up and restoring the key hierarchy
- Support for third-party applications (such as Microsoft Outlook and Internet Explorer) for protected digital certificate operations when using the Embedded Security software

The TPM embedded security chip enhances and enables other HP ProtectTools Security Manager features. For example, Credential Manager for HP ProtectTools can use the embedded chip as an authentication factor when the user logs on to Windows. On select models, the TPM embedded security chip also enables enhanced BIOS security features accessed through BIOS Configuration for HP ProtectTools.

## **Setup procedures**

△ CAUTION: To reduce security risk, it is highly recommended that your IT administrator immediately initialize the embedded security chip. Failure to initialize the embedded security chip could result in an unauthorized user, a computer worm, or a virus taking ownership of the computer and gaining control over the owner tasks, such as handling the emergency recovery archive, and configuring user access settings.

Follow the steps in the following 2 sections to enable and initialize the embedded security chip.

#### **Enabling the embedded security chip**

The embedded security chip must be enabled in the Computer Setup utility. This procedure cannot be performed in BIOS Configuration for HP ProtectTools.

To enable the embedded security chip:

- 1. Access Computer Setup by turning on or restarting the computer, and then pressing F10 while the "F10 = ROM Based Setup" message is displayed in the lower-left corner of the screen.
- 2. If you have not set an administrator password, use the arrow keys to select **Security > Setup password**, and then press enter.
- Type your password in the New password and Verify new password boxes, and then press F10.
- In the Security menu, use the arrow keys to select TPM Embedded Security, and then press enter.
- Under Embedded Security, if the device is hidden, select Available.
- Select Embedded security device state and change to Enable.
- 7. Press F10 to accept the changes to the Embedded Security configuration.
- To save your preferences and exit Computer Setup, use the arrow keys to select File > Save Changes and Exit. Then follow the on-screen instructions.

## Initializing the embedded security chip

In the initialization process for Embedded Security, you will perform the following tasks:

- Set an owner password for the embedded security chip that protects access to all owner functions on the embedded security chip.
- Set up the emergency recovery archive, which is a protected storage area that allows reencryption of the Basic User Keys for all users.

To initialize the embedded security chip:

1. Right-click the HP ProtectTools Security Manager icon in the notification area, at the far right of the taskbar, and then select **Embedded Security Initialization**.

The HP ProtectTools Embedded Security Initialization Wizard opens.

2. Follow the on-screen instructions.

### Setting up the basic user account

Setting up a basic user account in Embedded Security accomplishes the following tasks:

- Produces a Basic User Key that protects encrypted information, and sets a Basic User Key password to protect the Basic User Key.
- Sets up a personal secure drive (PSD) for storing encrypted files and folders.
- △ CAUTION: Safeguard the Basic User Key password. Encrypted information cannot be accessed or recovered without this password.

To set up a basic user account and enable the user security features:

- If the Embedded Security User Initialization Wizard is not open, select Start > All Programs > HP
   ProtectTools Security Manager.
- In the left pane, click Embedded Security, and then click User Settings.
- 3. In the right pane, under Embedded Security Features, click Configure.

The Embedded Security User Initialization Wizard opens.

- Follow the on-screen instructions.
- NOTE: To use secure e-mail, you must first configure the e-mail client to use a digital certificate that is created with Embedded Security. If a digital certificate is not available, you must obtain one from a certification authority. For instructions on configuring your e-mail and obtaining a digital certificate, refer to the e-mail client online Help.

## **General tasks**

After the basic user account is set up, you can perform the following tasks:

- Encrypting files and folders
- Sending and receiving encrypted e-mail

## **Using the Personal Secure Drive**

After setting up the PSD, you are prompted to type the Basic User Key password at the next logon. If the Basic User Key password is entered correctly, you can access the PSD directly from Windows Explorer.

## **Encrypting files and folders**

When working with encrypted files, consider the following rules:

- Only files and folders on Windows partitions can be encrypted. Files and folders on MS—DOS partitions cannot be encrypted.
- System files and compressed files cannot be encrypted, and encrypted files cannot be compressed.
- Temporary folders should be encrypted, because they are potentially of interest to hackers.
- A recovery policy is automatically set up when you encrypt a file or folder for the first time. This
  policy ensures that if you lose your encryption certificates and private keys, you will be able to use
  a recovery agent to decrypt your information.

To encrypt files and folders:

- 1. Right-click the file or folder that you want to encrypt.
- Click Encrypt.
- Click one of the following options:
  - Apply changes to this folder only.
  - Apply changes to this folder, subfolders, and files.
- 4. Click OK.

## Sending and receiving encrypted e-mail

Embedded Security enables you to send and receive encrypted e-mail, but the procedures vary depending upon the program you use to access your e-mail. For more information, refer to the Embedded Security online Help, and the online Help for your e-mail.

## **Changing the Basic User Key password**

To change the Basic User Key password:

- Select Start > All Programs > HP ProtectTools Security Manager.
- In the left pane, click Embedded Security, and then click User Settings.
- 3. In the right pane, under Basic User Key password, click Change.
- 4. Type the old password, and then set and confirm the new password.
- 5. Click OK.

## **Advanced tasks**

## **Backing up and restoring**

The Embedded Security backup feature creates an archive that contains certification information to be restored in case of emergency.

#### Creating a backup file

To create a backup file:

- Select Start > All Programs > HP ProtectTools Security Manager.
- 2. In the left pane, click **Embedded Security**, and then click **Backup**.
- 3. In the right pane, click **Backup**. The Embedded Security Backup Wizard opens.
- Follow the on-screen instructions.

#### Restoring certification data from the backup file

To restore data from the backup file:

- Select Start > All Programs > HP ProtectTools Security Manager.
- In the left pane, click Embedded Security, and then click Backup.
- 3. In the right pane, click **Restore**. The Embedded Security Backup Wizard opens.
- Follow the on-screen instructions.

## Changing the owner password

To change the owner password:

- 1. Select Start > All Programs > HP ProtectTools Security Manager.
- 2. In the left pane, click Embedded Security, and then click Advanced.
- 3. In the right pane, under **Owner Password**, click **Change**.
- 4. Type the old owner password, and then set and confirm the new owner password.
- 5. Click **OK**.

## Resetting a user password

An administrator can help a user to reset a forgotten password. For more information, refer to the online Help.

## **Enabling and disabling Embedded Security**

It is possible to disable the Embedded Security features if you want to work without the security function.

The Embedded Security features can be enabled or disabled at 2 different levels:

- Temporary disabling—With this option, embedded security is automatically reenabled on Windows restart. This option is available to all users by default.
- Permanent disabling—With this option, the owner password is required to reenable Embedded Security. This option is available only to administrators.

#### **Permanently disabling Embedded Security**

To permanently disable Embedded Security:

- 1. Select Start > All Programs > HP ProtectTools Security Manager.
- 2. In the left pane, click Embedded Security, and then click Advanced.
- 3. In the right pane, under Embedded Security, click Disable.
- 4. Type your owner password at the prompt, and then click **OK**.

#### **Enabling Embedded Security after permanent disable**

To enable Embedded Security after permanently disabling it:

- 1. Select Start > All Programs > HP ProtectTools Security Manager.
- 2. In the left pane, click Embedded Security, and then click Advanced.
- 3. In the right pane, under Embedded Security, click Enable.
- **4.** Type your owner password at the prompt, and then click **OK**.

## Migrating keys with the Migration Wizard

Migration is an advanced administrator task that allows the management, restoration, and transfer of keys and certificates.

For details on migration, refer to the Embedded Security online Help.

## 4 Java Card Security for HP ProtectTools

Java Card Security for HP ProtectTools manages the Java Card setup and configuration for use with the HP Smart Card keyboard. HP's Java Card is a personal security device that protects authentication data requiring both the card and a PIN number to grant access – like using an ATM card with a PIN. The Java Card can be used to access Credential Manager, Drive Encryption, HP BIOS, or any number of third party access points.

With Java Card Security, you can accomplish the following tasks:

- Access Java Card Security features
- Work with the Computer Setup utility to enable Java Card authentication in a power-on environment
- Configure separate Java Cards for an administrator and a user. A user must insert the Java Card and type a PIN before the operating system will load
- Set and change the PIN used to authenticate users of the Java Card

#### **General tasks**

The "General" page allows you to perform the following tasks:

- Change a Java Card PIN
- Select the card reader or smart card keyboard
- NOTE: The card reader uses both Java Cards and smart cards. This feature is available if you have more than one card reader on the computer.

#### **Changing a Java Card PIN**

To change a Java Card PIN:

- NOTE: The Java Card PIN must be between 4 and 8 numeric characters.
  - 1. Select Start > All Programs > HP ProtectTools Security Manager.
  - In the left pane, click Java Card Security, and then click General.
  - 3. Insert a Java Card (with an existing PIN) into the card reader.
  - 4. In the right pane, click Change.
  - 5. In the Change PIN dialog box, type the current PIN in the Current PIN box.
  - 6. Type a new PIN in the New PIN box, and then type the PIN again in the Confirm New PIN box.
  - 7. Click OK.

#### Selecting the card reader

Be sure that the correct card reader is selected in Java Card Security before using the Java Card. If the correct reader is not selected, some of the features may be unavailable or incorrectly displayed. In addition, the card reader drivers must be correctly installed, as shown in Windows Device Manager.

To select the card reader:

- Select Start > All Programs > HP ProtectTools Security Manager.
- 2. In the left pane, click Java Card Security, and then click General.
- 3. Insert the Java Card into the card reader.
- 4. In the right pane, under **Selected card reader**, click the correct reader.

## Advanced tasks (administrators only)

The "Advanced" page allows you to perform the following tasks:

- Assign a Java Card PIN
- Assign a name to a Java Card
- Set power-on authentication
- Back up and restore Java Cards
- NOTE: You must have Windows administrator privileges in order to display the "Advanced" page.

#### **Assigning a Java Card PIN**

You must assign a name and a PIN to a Java Card before it can be used in Java Card Security.

To assign a Java Card PIN:

- NOTE: The Java Card PIN must be between 4 and 8 numeric characters.
  - 1. Select Start > All Programs > HP ProtectTools Security Manager.
  - 2. In the left pane, click Java Card Security, and then click Advanced.
  - 3. Insert a new Java Card into the card reader.
  - 4. When the **New Card** dialog box opens, type a new name in the **New display name** box, type a new PIN in the **New PIN** box, and then type the new PIN again in the **Confirm New PIN** box.
  - 5. Click OK.

#### Assigning a name to a Java Card

You must assign a name to a Java Card before it can be used for power-on authentication.

To assign a name to a Java Card:

- 1. Select Start > All Programs > HP ProtectTools Security Manager.
- 2. In the left pane, click Java Card Security, and then click Advanced.
- 3. Insert the Java Card into the card reader.
  - NOTE: If you have not assigned a PIN to this card, the **New Card** dialog box opens, allowing you to type a new name and PIN.
- 4. In the right pane, under **Display name**, click **Change**.
- 5. Type a name for the Java Card in the **Name** box.
- 6. Type the current Java Card PIN in the PIN box.
- Click OK.

### **Setting power-on authentication**

When enabled, power-on authentication requires you to use a Java Card to start the computer.

The process of enabling Java Card power-on authentication involves the following steps:

- 1. Enable Java Card power-on authentication support in BIOS Configuration or Computer Setup.
- Enable Java Card power-on authentication in Java Card Security.
- Create and enable the administrator Java Card.

#### Enabling Java Card power-on authentication and creating an administrator Java Card

To enable Java Card power-on authentication:

- 1. Select Start > All Programs > HP ProtectTools Security Manager.
- 2. In the left pane, click Java Card Security, and then click Advanced.
- Insert the Java Card into the card reader.
- NOTE: If you have not assigned a name and PIN to this card, the **New Card** dialog box opens, allowing you to type a new name and PIN.
- 4. In the right pane, under **Power-on authentication**, select the **Enable** check box.
- Type your Computer Setup password in the Computer Setup Password dialog box, and then click OK.
- 6. If you do not have DriveLock enabled, type the Java Card PIN, and then click **OK**.
  - or -

If you do have DriveLock enabled:

- a. Click Make Java card identity unique.
  - or -

Click Make the Java card identity the same as the DriveLock password.

- NOTE: If DriveLock is enabled on the computer, you can set the Java Card identity to be the same as the DriveLock user password, which allows you to validate both DriveLock and the Java Card using only the Java Card when starting the computer.
- **b.** If applicable, type your DriveLock user password in the **DriveLock password** box, and then type it again in the **Confirm password** box.
- c. Type the Java Card PIN.
- d. Click OK.
- 7. When you are prompted to create a recovery file, click Cancel to create a recovery file at a later time or click OK and follow the on-screen instructions in the HP ProtectTools Backup Wizard to create a recovery file now.
  - NOTE: For more information, see "HP ProtectTools Backup and Restore on page 9."

#### **Creating a user Java Card**

NOTE: Power-on authentication and an administrator card must be set up in order to create a user Java Card.

To create a user Java Card:

- 1. Select Start > All Programs > HP ProtectTools Security Manager.
- 2. In the left pane, click Java Card Security, and then click Advanced.

- 3. Insert a Java Card that will be used as a user card.
- 4. In the right pane, under Power-on authentication, click Create next to User card identity.
- 5. Type a PIN for the user Java Card, and then click **OK**.

#### **Disabling Java Card power-on authentication**

When you disable Java Card power-on authentication, the use of the Java Card is no longer needed to access the computer.

- 1. Select Start > All Programs > HP ProtectTools Security Manager.
- 2. In the left pane, click Java Card Security, and then click Advanced.
- 3. Insert the administrator Java Card.
- 4. In the right pane, under **Power-on authentication**, clear the **Enable** check box.
- 5. Type a PIN for the Java Card, and then click **OK**.

# 5 BIOS Configuration for HP ProtectTools

BIOS Configuration for HP ProtectTools provides access to the Computer Setup utility security and configuration settings giving users Windows access to system security features that are managed by Computer Setup. The options within BIOS Configuration for HP ProtectTools are:

- File
- Storage
- Security
- Power
- Advanced

NOTE: Support for specific Computer Setup options may vary depending on the hardware configuration.

BIOS Configuration allows you to manage various computer settings that would otherwise be accessible only by pressing F10 at startup and entering Computer Setup. With BIOS Configuration, you can accomplish the following objectives:

- Manage power-on passwords and administrator passwords.
- Configure other power-on authentication features, such as enabling embedded security authentication support.
- Enable and disable hardware features, such as removable media boot or different hardware ports.
- Configure boot options, which includes enabling MultiBoot and changing the boot order.

NOTE: All of the features in BIOS Configuration for HP ProtectTools are also available in F10 Setup. For detailed instructions on using F10 Setup, refer to the Computer Setup (F10) Utility Guide included with your computer or BIOS update.

# **File**

The File option within BIOS Configuration for HP ProtectTools provides system information such as processor type, system BIOS name and version, chassis, serial number, etc. The only File data that can be edited is the asset tracking number. All other data is read only.

# **Storage**

The Storage option within BIOS Configuration for HP ProtectTools provides information about all bootable devices configured in the computer system and allows you to specify settings for these devices. The settings accessible in Storage include:

- Device Configuration
- Storage Options
- DPS Self-Test
- Boot Order

# **Security**

The Security option within BIOS Configuration for HP ProtectTools is the central location for all settings related to security and passwords. The settings included are:

- Setup Password
- Power-On Password
- Password Options
- Smart Cover (some models)
- Device Security
- Network Service Boot
- System IDs
- DriveLock Security
- System Security (some models)
- Setup Security Level

# **Power**

The Power option within BIOS Configuration for HP ProtectTools provides settings that control power management at a hardware level. Settings included are:

- OS Power Management
- Hardware Power Management
- Thermal

# **Advanced**

The settings within the Advanced option of BIOS Configuration for HP ProtectTools are intended for advanced users. These settings include:

- Power-On Options
- Execute Memory Test (some models)
- BIOS Power-On
- Onboard Devices
- PCI Devices
- PCI VGA Configuration
- Bus Options
- Device Options
- AMT Options

# 6 Device Access Manager for HP ProtectTools

This security tool is available to administrators only. Device Access Manager provides customizable control of data storage and transmission hardware (USB, COM & LPT ports, CD drives, network interface cards, personal music players, etc.) Device Access Manager can also manage users and user groups to provide read, write, allow or deny access to data on the hardware.

# **Starting background service**

For device profiles to be applied, the HP ProtectTools Device Locking/Auditing background service must be running. When you first attempt to apply device profiles, HP ProtectTools Security Manager opens a dialog box to ask if you would like to start the background service. Click **Yes** to start the background service and set it to start automatically whenever the system boots.

# Simple configuration

This feature allows you to deny access to the following classes of devices:

- All removable media (floppy disks, pen drives, USB, etc.) for all non-administrators
- All DVD/CD-ROM drives for all non-administrators
- All serial and parallel ports for all non-administrators
- All Bluetooth, infra-red, modem, PCMCIA, personal music players, and all 1394 (FireWire) devices for all non-administrators.

To deny access to a class of device for all non-administrators:

- 1. Select Start > All Programs > HP ProtectTools Security Manager.
- 2. In the left pane, click Device Access Manager, and then click Simple Configuration.
- 3. In the right pane, select the check box of a device to deny access.
- 4. Click Apply.
  - NOTE: If background service is not running, it attempts to start now. Click Yes to allow it.
- 5. Click **OK**.

## **Device class configuration (advanced)**

More selections are available to allow specific users or groups of users to be granted or denied access to types of devices. Some classes allow the option to configure Read Only or Write access.

#### Adding a user or a group

- Select Start > All Programs > HP ProtectTools Security Manager.
- 2. In the left pane, click Device Access Manager, and then click Device Class Configuration.
- In the device list, click the device class that you want to configure.
- Click Add. The Select Users or Groups dialog box opens.
- Select Advanced > Find Now to search for users or groups to add.
- 6. Click a user or a group to be added to the list of available users and groups, and then click OK.
- 7. Click OK.

#### Removing a user or a group

- 1. Select Start > All Programs > HP ProtectTools Security Manager.
- 2. In the left pane, click Device Access Manager, and then click Device Class Configuration.
- 3. In the device list, click the device class that you want to configure.
- 4. Click the user or group you want to remove, and then click **Remove**.
- 5. Click Apply, then click OK.

#### Denying access to a user or group

- 1. Select Start > All Programs > HP ProtectTools Security Manager.
- In the left pane, click Device Access Manager, and then click Device Class Configuration.
- 3. In the device list, click the device class that you want to configure.
- 4. Under **User/Groups**, click the user or group to be denied access.
- 5. Click **Deny** next to the user or group to be denied access.
- 6. Click **Apply**, and then click **OK**.

### Allowing access to a device class for one user of a group

You can allow one user access to a device class while denying access to all other members of that user's group.

To allow access to one user but not the group:

- Select Start > All Programs > HP ProtectTools Security Manager.
- 2. In the left pane, click Device Access Manager, and then click Device Class Configuration.
- 3. Click the device class that you want to configure in the device list.
- Under User/Groups, add the group to be denied access.
- 5. Click **Deny** next to the group to be denied access.

- 6. Navigate to the folder below that of the required class and add the specific user. Click **Allow** to grant this user access.
- 7. Click Apply, and then click OK.

#### Allowing access to a specific device for one user of a group

You can allow one user access to a specific device while denying access to all other members of that user's group for all devices in the class.

To allow access to a specific device for one user but not the group:

- 1. Select Start > All Programs > HP ProtectTools Security Manager.
- 2. In the left pane, click **Device Access Manager**, and then click **Device Class Configuration**.
- In the device list, click the device class that you want to configure, and then navigate to the folder below that.
- Under User/Groups, add the group to be denied access.
- 5. Click **Deny** next to the group to be denied access.
- 6. Navigate to the specific device to be allowed for the user in the device list.
- Click Add. The Select Users or Groups dialog box opens.
- Select Advanced > Find Now to search for users or groups to add.
- Click a user to be allowed access, and then click OK.
- 10. Click Allow to grant this user access.
- 11. Click Apply, and then click OK.

# 7 Drive Encryption for HP ProtectTools

Drive encryption for HP ProtectTools can encode every bit of information on a single hard drive, partition or multiple hard drives so that it becomes unreadable to an unauthorized person.

△ CAUTION: If you decide to uninstall the Drive Encryption module, you must first decrypt all encrypted drives. If you do not, you will not be able to access the data on encrypted drives unless you have registered with the Drive Encryption recovery service (see "Recovery on page 49"). Reinstalling the Drive Encryption module will not enable you to access the encrypted drives.

## **Encryption management**

#### **Encrypting a drive**

- 1. Select Start > All Programs > HP ProtectTools Security Manager.
- 2. In the left pane, click **Drive Encryption**, and then click **Encryption Management**.
- 3. In the right pane, click **Activate**. The Drive Encryption for HP ProtectTools Wizard opens.
- 4. Follow the on-screen instructions to activate encryption.
  - NOTE: You will need to specify a diskette, flash storage device, or some other USB-connected storage media on which the recovery information will be stored.

#### **Change encryption**

- 1. Select Start > All Programs > HP ProtectTools Security Manager.
- 2. In the left pane, click **Drive Encryption**, and then click **Encryption Management**.
- 3. In the right pane, click **Change encryption**. Select the disks to encrypt in the **Change Encryption** dialog box, and then click **OK**.
- 4. Click **OK** again to begin encryption.

#### Decrypting a drive

- 1. Select Start > All Programs > HP ProtectTools Security Manager.
- 2. In the left pane, click **Drive Encryption**, and then click **Encryption Management**.
- 3. In the right pane, click **Deactivate**.

# **User management**

#### Add a user

- 1. Select Start > All Programs > HP ProtectTools Security Manager.
- 2. In the left pane, click **Drive Encryption**, and then click **User Management**.
- 3. In the right pane, click **Add**. Click a user name in the **User Name** list or type a user name in the **Username** box. Click **Next**.
- 4. Type the Windows password for the selected user, and then click **Next**.
- 5. Select an authentication method for the new user, and then click **Finish**.

#### Remove a user

- 1. Select Start > All Programs > HP ProtectTools Security Manager.
- 2. In the left pane, click **Drive Encryption**, and then click **User Management**.
- In the right pane, click a user name to remove in the User Name list. Click Remove.
- 4. Click **Yes** to confirm that you want to remove the selected user.

#### Change token

Change the authentication method for a user as follows:

- 1. Select Start > All Programs > HP ProtectTools Security Manager.
- 2. In the left pane, click **Drive Encryption**, and then click **User Management**.
- 3. In the right pane, select a user name from the **User Name** list, and then click **Change Token**.
- Type the user's Windows Password, and then click Next.
- 5. Select a new authentication method, and then click **Finish**.
- 6. If you selected a Java Card as the authentication method, type the Java Card password when prompted, and then click **OK**.

#### Set password

Set a password or change the authentication method for a user as follows:

- Select Start > All Programs > HP ProtectTools Security Manager.
- 2. In the left pane, click **Drive Encryption**, and then click **User Management**.
- 3. In the right pane, select the user from the **User Name** list, and then click **Set Password**.
- Type the user's Windows Password, and then click Next.
- 5. Select the new authentication method, and then click **Finish**.
- **6.** If you selected a Java Card as the authentication method, type the Java Card password when prompted, and then click **OK**.

## Recovery

The following two safety measures are available to you:

- If you forget your password, you cannot access your encrypted drives. You may, however, register
  with the Drive Encryption recovery service to enable you to access your computer if you forget your
  password.
- You may back up your Drive Encryption keys on a diskette, flash storage device, or some other USB-connected storage media.

#### Registering with the Drive Encryption recovery service

- 1. Select Start > All Programs > HP ProtectTools Security Manager.
- 2. In the left pane, click **Drive Encryption**, and then click **Recovery**.
- 3. In the right pane, click **Click here to register**. Type the requested information to complete the security backup procedure.

#### **Backing up your Drive Encryption keys**

- Select Start > All Programs > HP ProtectTools Security Manager.
- 2. In the left pane, click **Drive Encryption**, and then click **Recovery**.
- 3. In the right pane, click Click here to backup your keys.
- Select a diskette, flash storage device, or some other USB-connected storage media on which to save the recovery information, and then click **Next**. The Drive Encryption for HP ProtectTools Wizard opens.
- Follow the on-screen instructions to back up the Drive Encryption keys.
- NOTE: You will need to specify a diskette, flash storage device, or some other USB-connected storage media on which the recovery information will be stored.

# 8 Troubleshooting

# **Credential Manager for HP ProtectTools**

| Short description                                                                                                    | Details                                                                                                    | Solution                                                                                                    |
|----------------------------------------------------------------------------------------------------|----------------------------------------------------------------------------------------------------|----------------------------------------------------------------------------------------------------|
| Using Credential Manager<br>Network Accounts option,<br>a user can select which<br>domain account to log<br>into. When TPM<br>authentication is used, this<br>option is not available. All<br>other authentication<br>methods work properly. | Using TPM authentication, the user is only logged into the local computer.                                                                                                    | Using Credential Manager Single Sign On tools allows user to authenticate other accounts.                                                                                                    |
| USB token credential is<br>not available with login to<br>Windows XP Service Pack<br>1.                                                                                                    | After installing USB token software, registering the USB token credential, and setting Credential Manager as primary login, the USB Token is neither listed nor available in the Credential Manager/gina logon.  When logging back into Windows, log off Credential Manager, re-log back into Credential Manager and reselect token as primary login, the token login operation functions normally. | This only occurs with Windows XP Service Pack 1; update Windows version to Service Pack 2 via Windows Update to correct.  To work around if retaining Service Pack 1, re-log back into Windows using another credential (Windows password) in order to log off and re-log back into Credential Manager.                                                                                                    |
| Some application Web pages create errors that prevent user from performing or completing tasks.                                                                                                    | Some Web-based applications stop functioning and report errors due to the disabling functionality pattern of Single Sign On. For example, an ! in a yellow triangle is observed in Internet Explorer indicating an error has occurred.                                                                                                    | Credential Manager Single Sign On does not support all software Web interfaces. Disable Single Sign On support for the specific Web page by turning off Single Sign On support. Please see complete documentation on Single Sign On, which is available in the Credential Manager help files.  If a specific Single Sign On cannot be disabled for a given application, call HP Service and Support and request 3rd level support through your HP Service |
|                                                                                                    |                                                                                                    | contact.                                                                                                    |
| No option to <b>Browse for Virtual Token</b> during the login process.                                                                                                    | User cannot move the location of registered virtual token in Credential Manager because the option to browse was removed due to security risks.                                                                                                    | The browse option was removed from current product offerings because it allowed non-users to delete and rename files and take control of Windows.                                                                                                    |
| Login with TPM authentication does not give the <b>Network Accounts</b> option.                                                                                                    | Using the <b>Network Accounts</b> option, a user can select which domain account to log into. When TPM authentication is used, this option is not available.                                                                                                    | HP is researching a workaround for future product enhancements.                                                                                                    |
| Domain administrators cannot change Windows password even with authorization.                                                                                                    | This happens after a domain administrator logs on to a domain and registers the domain identity with Credential Manager using an account with Administrator's rights on the domain and the local PC. When the domain administrator attempts to change the                                                                                                    | Credential Manager cannot change a domain user's account password through <b>Change Windows</b> password. Credential Manager can only change the local PC account passwords. The domain user can change his/her password through <b>Windows</b> security > Change password option, but, since the domain user does not have a physical account on the                                                                                                    |

| Short description                                                                                                    | Details                                                                                                    | Solution                                                                                                    |
|----------------------------------------------------------------------------------------------------|----------------------------------------------------------------------------------------------------|----------------------------------------------------------------------------------------------------|
|                                                                                                    | Windows password from Credential Manager, the administrator gets an error logon failure: <b>User account restriction</b> .                                                                                                    | local PC, Credential Manager can only change the password used to log in.                                                                                                    |
| Credential Manager<br>Single Sign On default<br>settings should be set to<br>prompt to prevent loop.                                 | Single Sign On default is set to log users automatically. However, when creating the second of two different password-protected documents, Credential Manager uses the last password recorded—the one from the first document. | HP is researching a workaround for future product enhancements.                                                                                                    |
| Incompatibility issues with<br>Corel WordPerfect 12<br>password gina.                                                                | If the user logs in to Credential Manager, creates a document in WordPerfect and saves with password protection, Credential Manager cannot detect or recognize, either manually or automatically, the password gina.           | HP is researching a workaround for future product enhancements.                                                                                                    |
| Credential Manager does<br>not recognize the<br><b>Connect</b> button on<br>screen.                                                  | If the Single Sign On credentials for Remote Desktop Connection (RDP) are set to <b>Connect</b> , Single Sign On, upon relaunch, always enters <b>Save As</b> instead of <b>Connect</b> .                                      | HP is researching a workaround for future product enhancements.                                                                                                    |
| ATI Catalyst configuration wizard is not usable with Credential Manager.                                                             | Credential Manager Single Sign On conflicts with the ATI Catalyst configure wizard.                                                                                                    | Disable the Credential Manager Single Sign On.                                                                                                    |
| When logging in using TPM authentication, the <b>Back</b> button on screen skips the option to choose another authentication method. | If user using TPM login authentication for Credential Manager enters his/her password, the <b>Back</b> button does not work properly, but instead immediately displays the Windows login screen.                               | HP is researching a workaround for future product enhancements.                                                                                                    |
| Credential Manager opens out of standby when it is configured not to.                                                                | When use Credential Manager log on to Windows is not selected as an option, allowing the system to go into S3 suspend and then waking the system causes the Credential Manager logon to Windows to open.                       | With no administrator password set, user cannot log on to Windows through Credential Manager because of account restrictions invoked by the Credential Manager.                     |
|                                                                                                    |                                                                                                    | <ul> <li>Without Java Card/token, user can cancel the<br/>Credential Manager login and user will see the<br/>Microsoft Windows login. User can log in at this<br/>point.</li> </ul> |
|                                                                                                    |                                                                                                    | With Java Card/token, the following workaround<br>allows the user to enable/disable opening of<br>Credential Manager upon Java Card insertion.                                      |
|                                                                                                    |                                                                                                    | 1. Click Advanced Settings.                                                                                                    |
|                                                                                                    |                                                                                                    | 2. Click Service & Applications.                                                                                                    |
|                                                                                                    |                                                                                                    | 3. Click Java Cards and Tokens.                                                                                                    |
|                                                                                                    |                                                                                                    | 4. Click when Java Card/token is inserted.                                                                                                    |
|                                                                                                    |                                                                                                    | 5. Select the <b>Advise to log-on</b> checkbox.                                                                                                    |
| Users lose all Credential                                                                                                    | If the TPM module is removed or                                                                                                    | This is as designed.                                                                                                    |
| Manager credentials damaged, users lose all credentials protected by the TPM, if he TPM module is emoved or damaged.                 | The TPM Module is designed to protect the Credential Manager credentials. HP recommends that the user back up identity from Credential Manager prior to removing the TPM module.                                               |                                                                                                    |

| Short description                                                                                                    | Details                                                                                                    | Solution                                                                                                    |
|----------------------------------------------------------------------------------------------------|----------------------------------------------------------------------------------------------------|----------------------------------------------------------------------------------------------------|
| Credential Manager not<br>being set as primary logon<br>in Windows 2000.                                                                   | During Windows 2000 install, the logon policy is set for manual or auto logon admin. If auto logon is chosen, then the Windows default registry settings sets the default auto admin logon value at 1, and Credential Manager does not override this.                  | This is as designed.  If user wishes to modify operating system level settings for auto admin logon values for bypassing the edit path is HKEY_LOCAL_MACHINE/Software/Microsoft/WindowsNT/CurrentVersion/WinLogon  CAUTION: Use Registry Editor at your own risk! Using the Registry Editor (regedit) incorrectly can cause serious problems that may require you to reinstall the operating system. There is no guarantee that problems resulting from the incorrect use of Registry Editor can be solved. |
| Fingerprint logon<br>message appears<br>whether or not fingerprint<br>reader is installed or<br>registered.                                | If user selects Windows logon, the following desktop alert appears in the Credential Manager task bar: You can place your finger on the fingerprint reader to log on to Credential Manager.                                                                            | The purpose of the desktop alert is to notify the user that fingerprint authentication is available, if it is configured.                                                                                                    |
| Credential Manager logon<br>window for Windows 2000<br>states <b>insert card</b> when<br>no reader is attached.                            | The Windows Credential Manager Welcome screen suggests the user can log on with <b>insert card</b> when no Java Card reader is attached.                                                                                                    | The purpose of the alert is to notify the user that Java Card authentication is available, if it is configured.                                                                                                    |
| Unable to log into<br>Credential Manager after<br>transitioning from sleep<br>mode to hibernation on<br>Windows XP Service Pack<br>1 only. | After allowing system to transition into hibernation and sleep mode, Administrator or user is unable to log into Credential Manager and the Windows logon screen remains displayed no matter which logon credential (password, finger print or Java Card) is selected. | This issue appears to be resolved in Service Pack 2 from Microsoft. Refer to Microsoft knowledge base article 813301 at <a href="http://www.microsoft.com">http://www.microsoft.com</a> for more information on the cause of the issue.  In order to log on, user must select Credential Manager and log in. After logging into Credential Manager, user is prompted to log in to Windows (user may have to select the Windows login option) to complete login process.                                     |
|                                                                                                    |                                                                                                    | If user logs into Windows first, then user must manually log into Credential Manager.                                                                                                    |

| Short description                                                    | Details                                                                                                    | Sol                 | ution                                                                                                    |
|----------------------------------------------------------------------|----------------------------------------------------------------------------------------------------|---------------------|----------------------------------------------------------------------------------------------------|
| Restoring Embedded<br>Security causes<br>Credential Manager to fail. | Credential Manager fails to register any credentials after the ROM is restored to factory settings.                                                                    | acc                 | HP Credential Manager for ProtectTools fails to ess the TPM if the ROM was reset to factory settings or the Credential Manager installation.                                                                                     |
|                                                                      |                                                                                                    | BIC<br>Pro          | PTPM embedded security chip can be enabled in the PS Computer Setup utility, BIOS Configuration for tectTools, or HP Client Manager. To enable the M embedded security chip:                                                     |
|                                                                      |                                                                                                    | 1.                  | Open Computer Setup by turning on or restarting the computer, and then pressing F10 while the F10 = ROM Based Setup message is displayed in the lower-left corner of the screen.                                                 |
|                                                                      |                                                                                                    | 2.                  | Use the arrow keys to select <b>Security &gt; Setup Password</b> . Set a password.                                                                                                    |
|                                                                      |                                                                                                    | 3.                  | Select Embedded Security Device.                                                                                                    |
|                                                                      |                                                                                                    | 4.                  | Use the arrow keys to select <b>Embedded Security Device—Disable</b> . Use the arrow keys to change it to <b>Embedded Security Device—Enable</b> .                                                                               |
|                                                                      |                                                                                                    | <b>5</b> .          | Select Enable > Save changes and exit.                                                                                                    |
|                                                                      |                                                                                                    |                     | is investigating resolution options for future tomer software releases.                                                                                                    |
| Security Restore Identity                                            | When user restores identity, Credential Manager can lose association with the                                                                                          | This                | s is currently by design.                                                                                                    |
| process loses association with virtual token.                        | location of the virtual token at login screen. Even though Credential Manager has the virtual token registered, user must reregister the token to restore association. | ider<br>des<br>loge | en uninstalling Credential Manager without keeping ntities, the system (server) part of the token is troyed, so the token cannot be used anymore for on, even if the client part of the token is restored ough identity restore. |
|                                                                      |                                                                                                    | HP                  | is investigating long-term options for resolution.                                                                                                    |

# **Embedded Security for HP ProtectTools**

| Short description                                                    | Details                                                                                                    | Solution                                                                                                    |
|----------------------------------------------------------------------|----------------------------------------------------------------------------------------------------|----------------------------------------------------------------------------------------------------|
| Encrypting folders, sub                                              | If the user copies files and folders to the                                                                                                    | This is as designed.                                                                                                    |
| folders, and files on PSD causes error message.                      | PSD and tries to encrypt folders/files or folders/subfolders, the <b>Error Applying Attributes</b> message appears. The user can encrypt the same files on the C:\ drive on an extra installed hard drive. | Moving files/folders to the PSD automatically encrypts them. There is no need to "double-encrypt" the files/folders. Attempting to double-encrypt them using on the PSD using EFS will produce this error message. |
| Cannot Take Ownership<br>With Another OS In<br>MultiBoot Platform.   | If a drive is set up for multiple OS boot, ownership can only be taken with the platform initialization wizard in one operating system.                                                                    | This is as designed, for security reasons.                                                                                                    |
| Unauthorized administrator can view,                                 | Encrypting a folder does not stop an unauthorized user with administrative                                                                                                    | This is as designed.                                                                                                    |
| delete, rename, or move<br>the contents of encrypted<br>EFS folders. | rights to view, delete, or move contents of the folder.                                                                                                    | It is a feature of EFS, not the Embedded Security TPM. Embedded Security uses Microsoft EFS software, and EFS preserves file/folder access rights for all administrators.                                          |
| Encrypted folders with                                               | Encrypted folders with EFS are                                                                                                    | This is as designed.                                                                                                    |
| EFS in Windows 2000 are not shown highlighted in green.              | highlighted in green in Windows XP, but not in Windows 2000.                                                                                                    | It is a feature of EFS that it does not highlight encrypted folders in Windows 2000, but it does in Windows XP.                                                                                                    |

| Short description                                                                                                    | Details                                                                                                    | Solution                                                                                                    |
|----------------------------------------------------------------------------------------------------|----------------------------------------------------------------------------------------------------|----------------------------------------------------------------------------------------------------|
|                                                                                                    |                                                                                                    | This is true whether or not an Embedded Security TPM is installed.                                                                                                    |
| EFS does not require a password to view encrypted files in Windows 2000.                                                                            | If a user sets up the Embedded Security, logs on as an administrator, then logs off and back on as the administrator, the user can subsequently see files/folders in Windows 2000 without a password. This occurs only in the first administrator account on Windows 2000. If a secondary administrator account is being logged into, this does not occur.                                                                                                    | This is as designed.  It is a feature of EFS in Windows 2000. EFS in Windows XP, by default, will not let the user open files/folders without a password.                                                                                                    |
| Software should not be installed on a restore with FAT32 partition.                                                                                 | If the user attempts to restore the hard drive using FAT32, there will be no encrypt options for any files/folders using EFS.                                                                                                    | This is as designed.  Microsoft EFS is supported only on NTFS and will not function on FAT32. This is a feature of Microsoft's EFS and is not related to HP ProtectTools software.                                                                                                    |
| Windows 2000 User can<br>share to the network any<br>PSD with the hidden (\$)<br>share.                                                             | Windows 2000 User can share to the network any PSD with the hidden (\$) share. The hidden share can be accessed over the network using the hidden (\$) share.                                                                                                    | The PSD is not normally shared on the network, but it can be through the hidden (\$) share in Windows 2000 only. HP recommends always having the built-in Administrator account password-protected.                                                                                                    |
| User is able to encrypt or delete the recovery archive XML file.                                                                                    | By design, the ACLs for this folder is not set; therefore, a user can inadvertently or purposely encrypt or delete the file, making it inaccessible. Once this file has been encrypted or deleted, no one can use the TPM software.                                                                                                    | This is as designed.  Users have access rights to an emergency archive in order to save/update their Basic User Key backup copy. Customers should adopt a 'best practices' security approach and instruct users never to encrypt or delete the recovery archive files.                                                                                           |
| HP ProtectTools Embedded Security EFS interaction with Symantec Antivirus or Norton Antivirus produces longer encryption/decryption and scan times. | Encrypted files interfere with Symantec Antivirus or Norton Antivirus 2005 virus scan. During the scan process, the Basic User password prompt asks the user for a password every 10 files or so. If the user does not enter a password, the Basic User password prompt times out, allowing NAV2005 to continue with the scan. Encrypting files using HP ProtectTools Embedded Security EFS takes longer when Symantec Antivirus or Norton Antivirus is running. | To reduce the time required to scan HP ProtectTools Embedded Security EFS files, the user can either enter the encryption password before scanning or decrypt before scanning.  To reduce the time required to encrypt/decrypt data using HP ProtectTools Embedded Security EFS, the user should disable Auto-Protect on Symantec Antivirus or Norton Antivirus. |
| Cannot save emergency recovery archive to removable media.                                                                                          | If the user inserts an MMC or SD card when creating the emergency recovery archive path during Embedded Security Initialization, an error message is displayed.                                                                                                    | This is as designed.  Storage of the recovery archive on removable media is not supported. The recovery archive can be stored on a network drive or another local drive other than the C drive.                                                                                                    |
| Cannot encrypt any data in the Windows 2000 French (France) environment.                                                                            | There is no <b>Encrypt</b> selection when right-clicking a file icon.                                                                                                    | This is a Microsoft operating system limitation. If the locale is changed to anything else (French (Canada), for example), then the <b>Encrypt</b> selection will appear.  To work around the problem, encrypt the file as follows: right-click the file icon and select <b>Properties</b> > <b>Advanced</b> > <b>Encrypt Contents</b> .                         |

| Short description                                                                                                | Details                                                                                                    | Solution                                                                                                    |
|----------------------------------------------------------------------------------------------------|----------------------------------------------------------------------------------------------------|----------------------------------------------------------------------------------------------------|
| Errors occur after experiencing a power loss while taking ownership during the Embedded Security Initialization. | If there is a power loss while initializing the Embedded Security chip, the following issues will occur:  • When attempting to launch the Embedded Security Initialization Wizard, the following error is displayed: The Embedded security cannot be initialized since the Embedded Security chip has already an Embedded Security owner.  • When attempting to launch the User Initialization Wizard, the following error is displayed: The Embedded security is not initialized. To use the wizard, the Embedded Security must be initialized first. | <ul> <li>Perform the following procedure to recover from the power loss:</li> <li>NOTE: Use the Arrow keys to select various menus, menu items, and to change values (unless otherwise specified).</li> <li>1. Start or restart the computer.</li> <li>2. Press F10 when the F10=Setup message appears on screen (or as soon as the monitor LED turns green).</li> <li>3. Select the appropriate language option.</li> <li>4. Press Enter.</li> <li>5. Select Security &gt; Embedded Security.</li> <li>6. Set the Embedded Security Device option to Enable.</li> <li>7. Press F10 to accept the change.</li> <li>8. Select File &gt; Save Changes and Exit.</li> <li>9. Press ENTER.</li> <li>10. Press F10 to save the changes and exit the F10</li> </ul> |
| Computer Setup (F10) Utility password can be removed after enabling TPM Module.                                  | Enabling the TPM module requires a Computer Setup (F10) Utility password. Once the module has been enabled, the user can remove the password. This allows anyone with direct access to the system to reset the TPM module and cause possible loss of data.                                                                                                    | Setup utility.  This is as designed.  The Computer Setup (F10) Utility password can only be removed by a user who knows the password. However, HP strongly recommends having the Computer Setup (F10) Utility password protected at all times.                                                                                                    |
| The PSD password box is no longer displayed when the system becomes active after Standby status                  | When a user logs on the system after creating a PSD, the TPM asks for the Basic User password. If the user does not enter the password and the system goes into Standby, the password dialog box is no longer available when the user resumes.                                                                                                    | This is by design.  The user has to log off and back on to view the PSD password box again.                                                                                                    |
| No password required to change the Security Platform Policies.                                                   | Access to Security Platform Policies (both Machine and User) does not require a TPM password for users who have administrative rights on the system.                                                                                                    | This is by design.  Any administrator can modify the Security Platform Policies with or without TPM user initialization.                                                                                                    |
| Microsoft EFS does not fully work in Windows 2000.                                                               | An administrator can access encrypted information on the system without knowing the correct password. If the administrator enters an incorrect password or cancels the password dialog, the encrypted file will open as if the administrator had entered the correct password. This happens regardless of the security settings used when encrypting the data. This occurs only in the first administrator account on Windows 2000.                                                                                                    | The Data Recovery Policy is automatically configured to designate an administrator as a recovery agent. When a user key cannot be retrieved (as in the case of entering the wrong password or canceling the Enter Password dialog), the file is automatically decrypted with a recovery key.  This is due to the Microsoft EFS. Please refer to Microsoft Knowledge Base Technical Article Q257705 at <a href="http://www.microsoft.com">http://www.microsoft.com</a> for more information.  The documents cannot be opened by a non-                                                                                                    |
| When viewing a certificate, it shows as non-trusted.                                                             | After setting up HP ProtectTools and running the User Initialization Wizard, the user has the ability to view the certificate issued; however, when viewing the                                                                                                    | administrator user  Self-signed certificates are not trusted. In a properly configured enterprise environment, EFS certificates are issued by online Certification Authorities and are trusted.                                                                                                    |

| Short description                                                                                                    | Details                                                                                                    | Solution                                                                                                    |
|----------------------------------------------------------------------------------------------------|----------------------------------------------------------------------------------------------------|----------------------------------------------------------------------------------------------------|
|                                                                                                    | certificate, it shows as non-trusted. While<br>the certificate can be installed at this<br>point by clicking the install button,<br>installing it does not make it trusted.                                                                                                    |                                                                                                    |
| Intermittent encrypt and decrypt error occurs: The process cannot access the file because it is being used by another process.                                                                                        | Extremely intermittent error during file encryption or decryption occurs due to the file being used by another process, even though that file or folder is not being processed by the operating system or other applications.                                                                                                    | To resolve the failure:  1. Restart the system.  2. Log off.  3. Log back in.                                                                                                    |
| Data loss in removable storage occurs if storage is removed prior to new data generation or transfer.                                                                                                    | Removing storage mediums such as a MultiBay hard drive still shows PSD availability and does not generate errors while adding/modifying data to the PSD. After system restart, the PSD does not reflect file changes that occurred while the removable storage was not available.                                                                                                    | The issue is only experienced if the user accesses the PSD, then removes the hard drive before completing new data generation or transfer. If the user attempts to access the PSD when the removable hard drive is not present, an error message is displayed stating that the device is not ready.                                                                                                    |
| During uninstall, if user has not initialized the Basic User and opens the Administration tool, the <b>Disable</b> option is not available and Uninstaller will not continue until the Administration tool is closed. | The user has the option of uninstalling either without disabling the TPM or by first disabling the TPM (through Admin. tool), then uninstalling. Accessing the Admin tool requires Basic User Key initialization. If basic initialization has not occurred, all options are inaccessible to the user.  Since the user has explicitly chosen to open the Admin tool (by clicking Yes in the dialog box prompting Click Yes to open Embedded Security Administration tool), uninstall waits until the Admin tool is closed. If user clicks No in that dialog box, then the Admin tool does not open at all and uninstall proceeds. | The Admin tool is used for disabling the TPM chip, but that option is not available unless the Basic User Key has already been initialized. If it has not, then select <b>OK</b> or <b>Cancel</b> in order to continue with the uninstallation process.                                                                                                    |
| Intermittent system lockup occurs after creating PSD on 2 users accounts and using fast-user-switching in 128-MB system configurations.                                                                               | System may lock up with a black screen and non-responding keyboard and mouse instead of showing welcome (logon) screen when using fast-switching with minimal RAM.                                                                                                    | Root Cause suspicion is a timing issue in low memory configurations.  Integrated graphics uses UMA architecture taking 8 MB of memory, leaving only 120 available to user. This 120 MB is shared by both users who are logged in and are fast-user-switching when error is generated.  Workaround is to reboot system and customer is encouraged to increase memory configuration (HP does not ship 128-MB configurations by default with security modules). |
| EFS User Authentication (password request) times out with access denied.                                                                                                    | The EFS User Authentication password reopens after clicking <b>OK</b> or returning from standby state after timeout.                                                                                                    | This is by design—to avoid issues with Microsoft EFS, a 30-second watchdog timer was created to generate the error message).                                                                                                    |
| Minor truncation during setup of Japanese is observed in functional description                                                                                                    | Functional descriptions during custom setup option during installation wizard are truncated.                                                                                                    | HP will correct this in a future release.                                                                                                    |
| EFS Encryption works without entering password                                                                                                    | By allowing prompt for User password to time out, encryption is still capable on a file or folder.                                                                                                    | The ability to encrypt does not require password authentication, since this is a feature of the Microsoft EFS encryption. The decryption will require the user                                                                                                    |
| in the prompt.                                                                                                    |                                                                                                    | password to be supplied.                                                                                                    |

| Short description                                                                                                    | Details                                                                                                    | Solution                                                                                                    |
|----------------------------------------------------------------------------------------------------|----------------------------------------------------------------------------------------------------|----------------------------------------------------------------------------------------------------|
| unchecked in User<br>Initialization Wizard or if<br>secure e-mail<br>configuration is disabled in<br>user policies.                                                                            | mail client (Outlook, Outlook Express, or Netscape)                                                                                                    | settings directly in e-mail client. Usage of secure e-mail is set and controlled by 3rd party applications. The HP wizard allows linkage to the three reference applications for immediate customization.                                                                                                    |
| Running Large Scale Deployment a second time on the same PC or on a previously initialized PC overwrites Emergency Recovery and Emergency Token files. The new files are useless for recovery. | Running Large Scale Deployment on any previously initialized HP ProtectTools Embedded Security system will render existing Recovery Archives and Recovery Tokens useless by overwriting those xml files.                                                                                                    | HP is working to resolve the xml-file-overwrite issue and will provide a solution in a future SoftPaq.                                                                                                    |
| Automated logon scripts not functioning during user restore in Embedded Security.                                                                                                    | <ul> <li>Initializes owner and user in Embedded Security (using the default locations—My Documents).</li> <li>Resets the chip to factory settings in the BIOS.</li> <li>Reboots the computer.</li> <li>Begins to restore Embedded Security. During the restore process, Credential Manager asks user if the system can automate the logon to Infineon TPM User Authentication. If user selects Yes, then the location of SPEmRecToken automatically appears in the text box.</li> <li>Even though this location is correct, the following error message is displayed: No Emergency Recovery Token is provided. Select the token location the Emergency Recovery Token should be retrieved from.</li> </ul> | Click the <b>Browse</b> button on the screen to select the location, and the restore process proceeds.                                                                                                    |
| Multiple User PSDs do not function in a fast-user-switching environment.                                                                                                    | This error occurs when multiple users have been created and given a PSD with the same drive letter. If an attempt is made to fast-user-switch between users when the PSD is loaded, the second user's PSD will be unavailable.                                                                                                    | The second user's PSD will only be available if it is reconfigured to use another drive letter or if the first user is logged off.                                                                                                    |
| PSD is disabled and cannot be deleted after formatting the hard drive on which the PSD was generated                                                                                           | The PSD is disabled and cannot be deleted after formatting the secondary hard drive on which the PSD was generated. The PSD icon is still visible, but the error message drive is not accessible appears when the user attempts to access the PSD.  User is not able to delete the PSD and a message appears that states: your PSD is still in use, please ensure that your PSD contains no open files and is not accessed by another process. User must reboot the system in order to delete the PSD and it is not loaded after reboot.                                                                                                    | As designed: If a customer force-deletes or disconnects from the storage location of the PSD data, the Embedded Security PSD drive emulation continues to function and will produce errors based on lack of communication with the missing data.  Resolution: After the next reboot, the emulations fail to load and user can delete the old PSD emulation and create a new PSD. |

| Short description                                                                        | Details                                                                                                    | Solution                                                                                                    |
|------------------------------------------------------------------------------------------|----------------------------------------------------------------------------------------------------|----------------------------------------------------------------------------------------------------|
| An internal error has been detected restoring from Automatic Backup Archive.             | clicks Restore under Backup option of Embedded Security in HPPTSM to restore from the automatic backup Archive     selects SPSystemBackup .xml the Restore Wizard fails and the following error message is displayed: The selected Backup Archive does not match the restore reason. Please select another archive and continue.                                                                                                    | If the user selects SpSystemBackup.xml when the SpBackupArchive.xml is required, Embedded Security Wizard fails with: An internal Embedded Security error has been detected.  User must select the correct .xml file to match the required reason.  The processes are working as designed and function properly; however, the internal Embedded Security error message is not clear and should state a more appropriate message. HP is working to enhance this in future products. |
| Security System exhibits a restore error with multiple users.                            | During the restore process, if the administrator selects users to restore, the users not selected are not able to restore the keys when trying to restore at a later time. A <b>decryption process failed</b> error message is displayed.                                                                                                    | The non-selected users can be restored by resetting the TPM, running the restore process, and selecting all users before the next default daily back runs. If the automated backup runs, it overwrites the non-restored users and their data is lost. If a new system backup is stored, the previous non-selected users cannot be restored.  Also, user must restore the entire system backup. An Archive Backup can be restored individually.                                     |
| Resetting System ROM to default hides TPM.                                               | Resetting the system ROM to default hides the TPM to Windows. This does not allow the security software to operate properly and makes TPM-encrypted data inaccessible.                                                                                                    | Unhide the TPM in BIOS:  Open the Computer Setup (F10) Utility, navigate to Security > Device security, modify the field from Hidden to Available.                                                                                                    |
| Automatic backup does not work with mapped drive.                                        | When an administrator sets up Automatic Backup in Embedded Security, it creates an entry in Windows > Tasks > Scheduled Task. This Windows Scheduled Task is set to use NT AUTHORITY\SYSTEM for rights to execute the backup. This works properly to any local drive.  When the administrator instead configures the Automatic Backup to save to a mapped drive, the process fails because the NT AUTHORITY\SYSTEM does not have the rights to use the mapped drive.  If the Automatic Backup is scheduled to occur upon login, Embedded Security TNA Icon displays the following message: The Backup Archive location is currently not accessible. Click here if you want to backup to a temporary archive until the Backup Archive is accessible again. If the Automatic Backup is scheduled for a specific time, however, the backup fails without displaying notice of the failure. | The workaround is to change the NT AUTHORITY \SYSTEM to (computer name)\(admin name). This is the default setting if the Scheduled Task is created manually.  HP is working to provide future product releases with default settings that include computer name\admin name.                                                                                                    |
| Unable to disable<br>Embedded Security State<br>temporarily in Embedded<br>Security GUI. | The current 4.0 software was designed for HP Notebook 1.1B implementations, as well as supporting HP Desktop 1.2 implementations.  This option to disable is still supported in the software interface for TPM 1.1                                                                                                    | HP will address this issue in future releases.                                                                                                    |

# **Miscellaneous**

| Software Impacted—<br>Short description                                                                                                    | Details                                                                                                    | Solution                                                                                                    |
|----------------------------------------------------------------------------------------------------|----------------------------------------------------------------------------------------------------|----------------------------------------------------------------------------------------------------|
| HP ProtectTools Security Manager—Warning received: The security application can not be installed until the HP Protect Tools Security Manager is installed.                    | All security applications such as<br>Embedded Security, Java Card, and<br>biometrics are extendable plug-ins for<br>the HP Security Manager interface.<br>Security Manager must be installed<br>before an HP-approved security plug-in<br>can be loaded.                                                                                                    | HP ProtectTools Security Manager software must linstalled before installing any security plug-in.                                                                                                    |
| HP ProtectTools TPM Firmware Update Utility for dc7600 and models containing Broadcom- enabled TPMs—The tool provided through HP support Web site reports ownership required. | This is the expected behavior of TPM firmware utility for dc7600 and models containing Broadcom-enabled TPMs  The firmware upgrade tool allows the user to upgrade the firmware, with or without an endorsement key (EK). When there is no EK, no authorization is required to complete the firmware upgrade.  When there is an EK, a TPM owner must exist, since the upgrade requires owner authorization. After the successful upgrade, the platform must be restarted for the new firmware to take effect.  If the BIOS TPM is factory-reset, ownership is removed and firmware update capability is prevented until the Embedded Security Software platform and User Initialization Wizard have been configured.  *A reboot is always recommended after performing a firmware update. The firmware version is not identified correctly until after the reboot. | <ol> <li>Reinstall HP ProtectTools Embedded Security Software.</li> <li>Run the Platform and User configuration wiza</li> <li>Ensure that the system contains Microsoft .Nt framework 1.1 installation:         <ol> <li>Click Start.</li> <li>Click Control Panel.</li> <li>Click Add or remove programs.</li> <li>Ensure Microsoft .NET Framework 1.1 listed.</li> </ol> </li> <li>Check the hardware and software configuration.         <ol> <li>Click All Programs.</li> <li>Click All Programs.</li> <li>Click HP ProtectTools Security Managed.</li> <li>Select Embedded Security from tree meder.</li> <li>Click More Details. The system should have the following configuration:</li></ol></li></ol> |
| HP ProtectTools Security Manager—Intermittently, an error is returned when closing the Security Manager interface.                                                            | Intermittently (1 in 12 instances), an error is created by using the close button in the upper right of the screen to close Security Manager before all plug-in applications have finished loading.                                                                                                    | This is related to a timing dependency on plug-in services load time when closing and restarting Sect Manager. Since PTHOST.exe is the shell housing other applications (plug-ins), it depends on the abilit the plug-in to complete its load time (services). Clost the shell before the plug-in has had time to complete loading is the root cause.                                                                                                    |

| Software Impacted—<br>Short description                                                                                                    | Details                                                                                                    | Solution                                                                                                    |
|----------------------------------------------------------------------------------------------------|----------------------------------------------------------------------------------------------------|----------------------------------------------------------------------------------------------------|
|                                                                                                    |                                                                                                    | Allow Security Manager to complete services loading message (seen at top of Security Manager window) and all plug-ins listed in left column. To avoid failure, allow a reasonable time for these plug-ins to load.                                                                                                    |
| HP ProtectTools * General —Unrestricted access or uncontrolled administrator privileges pose security risk.                                      | Numerous risks are possible with unrestricted access to the client PC:  deletion of PSD  malicious modification of user settings  disabling of security policies and functions                                                                             | Administrators are encouraged to follow "best practices" in restricting end-user privileges and restricting user access.  Unauthorized users should not be granted administrative privileges.                                                                                                    |
| BIOS and OS Embedded<br>Security password are out<br>of synch.                                                                                   | If user does not validate a new password as the BIOS Embedded Security password, the BIOS Embedded Security password reverts back to the original embedded security password through F10 BIOS.                                                             | This is functioning as designed; these passwords can be re-synchronized by changing the OS Basic User password and authenticating it at the BIOS Embedded Security password prompt.                                                                                                    |
| Only one user can log on to the system after TPM preboot authentication is enabled in BIOS.                                                      | The TPM BIOS PIN is associated with the first user who initialize the user setting. If a computer has multiple users, the first user is, in essence, the administrator. The first user will have to give his TPM user PIN to other users to use to log in. | This is functioning as designed; HP recommends that the customer's IT department follow good security policies for rolling out their security solution and ensuring that the BIOS administrator password is configured by IT administrators for system level protection.                                                                                                    |
| User has to change PIN to make TPM preboot work after a TPM factory reset.                                                                       | User has to change PIN or create another user to initialize his user setting to make TPM BIOS authentication work after reset. There is no option to make TPM BIOS authentication work.                                                                    | This is as designed, the factory reset clears the Basic User Key. The user must change his user PIN or create a new user to re-initialize the Basic User Key.                                                                                                    |
| Power-on authentication support not set to default using Embedded Security Reset to Factory Settings                                             | In Computer Setup, the Power-on authentication support option is not being reset to factory settings when using the Embedded Security Device option Reset to Factory Settings. By default, Power-on authentication support is set to Disable.              | The Reset to Factory Settings option disables Embedded Security Device, which hides the other Embedded Security options (including Power-on authentication support). However, after re-enabling Embedded Security Device, Power-on authentication support remained enabled.  HP is working on a resolution, which will be provided in future Web-based ROM SoftPaq offerings. |
| Security Power-On<br>Authentication overlaps<br>BIOS Password during<br>boot sequence.                                                           | Power-On Authentication prompts the user to log on to system using the TPM password, but, if the user presses F10 to access the BIOS, Read rights access only is granted.                                                                                  | To be able to write to BIOS, the user must enter the BIOS password instead of the TPM password at the Power-on Authentication window.                                                                                                    |
| The BIOS asks for both the old and new passwords through Computer Setup after changing the Owner password in Embedded Security Windows software. | The BIOS asks for both the old and new passwords through Computer Setup after changing the Owner password in Embedded Security Windows software.                                                                                                    | This is as designed. This is due to the inability of the BIOS to communicate with the TPM, once the operating system is up and running, and to verify the TPM pass phrase against the TPM key blob.                                                                                                    |

# **Glossary**

**Authentication** Process of verifying whether a user is authorized to perform a task, for example, accessing a computer, modifying settings for a particular program, or viewing secured data.

**Biometric** Category of authentication credentials that use a physical feature, such as a fingerprint, to identify a user.

**BIOS** profile Group of BIOS configuration settings that can be saved and applied to other accounts.

**BIOS security mode** Setting in Java Card Security that, when enabled, requires the use of a Java Card and a valid PIN for user authentication.

**Certification authority** Service that issues the certificates required to run a public key infrastructure.

**Credentials** Method by which a user proves eligibility for a particular task in the authentication process.

**Cryptographic service provider (CSP)** Provider or library of cryptographic algorithms that can be used in a well-defined interface to perform particular cryptographic functions.

**Cryptography** Practice of encrypting and decrypting data so that it can be decoded only by specific individuals.

**Decryption** Procedure used in cryptography to convert encrypted data into plain text.

**Digital certificate** Electronic credentials that confirm the identity of an individual or a company by binding the identity of the digital certificate owner to a pair of electronic keys that are used to sign digital information.

**Digital signature** Data sent with a file that verifies the sender of the material, and that the file has not been modified after it was signed.

**Domain** Group of computers that are part of a network and share a common directory database. Domains are uniquely named, and each has a set of common rules and procedures.

**DriveLock** Security feature that links the hard drive to a user and requires the user to correctly type the DriveLock password when the computer starts up.

**Emergency recovery archive** Protected storage area that allows the reencryption of basic user keys from one platform owner key to another.

**Encryption** Procedure, such as use of an algorithm, employed in cryptography to convert plain text into cipher text in order to prevent unauthorized recipients from reading that data. There are many types of data encryption, and they are the basis of network security. Common types include Data Encryption Standard and public-key encryption.

**Encryption File System (EFS)** System that encrypts all files and subfolders within the selected folder.

**FAT partition** File Allocation Table, a method of indexing storage media.

**Identity** In the HP ProtectTools Credential Manager, a group of credentials and settings that is handled like an account or profile for a particular user.

**Java Card** Small piece of hardware, similar in size and shape to a credit card, which stores identifying information about the owner. Used to authenticate the owner to a computer.

**Migration** A task that allows the management, restoration, and transfer of keys and certificates.

**Network account** Windows user or administrator account, either on a local computer, in a workgroup, or on a domain.

**NTFS partition** NT File System, a method of indexing storage media. This method is standard with Windows Vista and Windows XP.

**Personal secure drive (PSD)** Provides a protected storage area for sensitive information.

**Power-on authentication** Security feature that requires some form of authentication, such as a Java Card, security chip, or password, when the computer is turned on.

**Public Key Infrastructure (PKI)** Standard that defines the interfaces for creating, using, and administering certificates and cryptographic keys.

**Reboot** Process of restarting the computer.

**Single Sign On** Feature that stores authentication information and allows you to use the Credential Manager to access Internet and Windows applications that require password authentication.

**Smart card** Small piece of hardware, similar in size and shape to a credit card, which stores identifying information about the owner. Used to authenticate the owner to a computer.

**Stringent security** Security feature in BIOS Configuration that provides enhanced protection for the power-on and administrator passwords and other forms of power-on authentication.

**Trusted Platform Module (TPM) embedded security chip (select models only)** Integrated security chip that can protect highly sensitive user information from malicious attackers. It is the root-of-trust in a given platform. The TPM provides cryptographic algorithms and operations that meets the Trusted Computing Group (TCG) specifications.

**USB token** Security device that stores identifying information about a user. Like a Java Card or biometric reader, it is used to authenticate the owner to a computer.

**Virtual token** Security feature that works very much like a Java Card and card reader. The token is saved either on the computer hard drive or in the Windows registry. When you log on with a virtual token, you are asked for a user PIN to complete the authentication.

**Windows user account** Profile for an individual authorized to log on to a network or to an individual computer.

# Index

| A                                 | C                                | Single Sign On (SSO) 16          |
|-----------------------------------|----------------------------------|----------------------------------|
| access                            | Computer Setup                   | SSO application, exporting 18    |
| controlling 41                    | administrator password 8         | SSO application, importing 18    |
| preventing unauthorized 6         | controlling device access 41     | SSO application, modifying       |
| accessing HP ProtectTools         | Credential Manager               | properties 17                    |
| Security 4                        | troubleshooting 50               | SSO application, removing 17     |
| account                           | Credential Manager for HP        | SSO applications and             |
| basic user 26                     | ProtectTools                     | credentials 17                   |
| Credential Manager 12             | account, adding 16               | SSO automatic registration 16    |
| administrator tasks               | account, removing 16             | SSO credentials,                 |
| Credential Manager 21             | administrator tasks 21           | modifying 18                     |
| Java Card 32                      | application protection 19        | SSO manual registration 17       |
| advanced                          | application protection,          | SSO new application 16           |
| BIOS configuration for HP         | removing 19                      | token PIN, changing 14           |
| ProtectTools 40                   | changing application restriction | USB eToken, registering 13       |
| advanced tasks                    | setting 19                       | user verification 23             |
| Credential Manager 21             | credential properties,           | virtual token, creating 14       |
| Device Access Manager 44          | configuring 22                   | Windows 15                       |
| Embedded Security 28              | credentials, registering 12      | Windows Logon 15                 |
| Java Card 32                      | custom authentication            | Windows logon password,          |
|                                   | requirements 21                  | changing 14                      |
| В                                 | fingerprint log on 13            | Windows logon, allow 23          |
| background service, Device Access | fingerprint reader 13            |                                  |
| Manager 42                        | identity 15                      | D                                |
| backing up and restoring          | identity, clearing 15            | data, restricting access to 5    |
| certification information 28      | identity, removing 15            | decrypting a drive 46            |
| Embedded Security 28              | locking computer 15              | Device Access Manager for HP     |
| HP ProtectTools modules 9         | logging on 12, 15                | ProtectTools                     |
| Single Sign On data 18            | logon password 7                 | background service 42            |
| basic user account 26             | logon specifications 21          | device class configuration 44    |
| Basic User Key password           | logon wizard 12                  | device class, allowing access to |
| changing 27                       | new account, creating 12         | one 44                           |
| setting 26                        | recovery file password 7         | device, allowing access to       |
| biometric readers 13              | registering fingerprints 12      | one 45                           |
| BIOS administrator password 8     | registering Java Card 13         | simple configuration 43          |
| BIOS configuration for HP         | registering other                | user or group, adding 44         |
| ProtectTools                      | credentials 13                   | user or group, denying access    |
| advanced 40                       | registering token 13             | to 44                            |
| file 36                           | registering virtual token 13     | user or group, removing 44       |
| power 39                          | restriction application          | disabling                        |
| security 38                       | access 19                        | Embedded Security 28             |
| storage 37                        | settings, configuring 22         | -                                |
| •                                 | setup procedures 12              |                                  |
|                                   |                                  |                                  |

| Embedded Security,                   | encrypting a drive 46                 | L                                        |
|--------------------------------------|---------------------------------------|------------------------------------------|
| permanently 29                       | encrypting files and folders 27       | locking computer 15                      |
| Java Card power-on                   | encryption                            | logging on                               |
| authentication 34                    | methods 47                            | Windows 15                               |
| Drive Encryption for HP              | user authentication 48                |                                          |
| ProtectTools                         | users 48                              | N                                        |
| adding a user 48                     |                                       | network account 16                       |
| changing a token 48                  | F                                     |                                          |
| changing authentication 48           | F10 Setup password 8                  | 0                                        |
| changing encryption 47               | features, HP ProtectTools 2           | objectives, security 5                   |
| decrypting a drive 47                | file                                  | owner password                           |
| Drive Encryption keys 49             | BIOS Configuration for HP             | changing 28                              |
| Drive Encryption recovery            | ProtectTools 35                       | definition 8                             |
| service 49                           | fingerprints, Credential              | setting 25                               |
| encrypting a drive 47                | Manager 12                            |                                          |
| removing a user 48                   | -                                     | P                                        |
| setting a password 48                | H                                     | password                                 |
| 3 1                                  | HP ProtectTools Backup and            | Basic User Key 27                        |
| E                                    | Restore 9                             | changing owner 28                        |
| Embedded Security for HP             | HP ProtectTools features 2            | creating 6                               |
| ProtectTools                         | HP ProtectTools Security,             | emergency recovery token 25              |
| backup file, creating 28             | accessing 4                           | guidelines 8                             |
| basic user account 26                |                                       | HP ProtectTools 7                        |
| Basic User Key 26                    | T.                                    | managing 7                               |
| Basic User Key password,             | identity, managing                    | owner 25                                 |
| changing 27                          | Credential Manager 15                 | resetting user 28                        |
| certification data, restoring 28     | identity, removing                    | secure, creating 8                       |
| enabling after permanent             | Credential Manager 15                 | Windows logon 14                         |
| disable 29                           | initializing embedded security        | personal secure drive (PSD) 27           |
| enabling and disabling 28            | chip 25                               | power                                    |
| enabling TPM chip 25                 |                                       | BIOS configuration for HP                |
| encrypted e-mail 27                  | J                                     | ProtectTools 39                          |
| encrypting files and folders 27      | Java Card Security for HP             | power-on password                        |
| initializing chip 25                 | ProtectTools                          | definition 8                             |
| migrating keys 29                    | administrator tasks 32                | properties                               |
| owner password, changing 28          | advanced tasks 32                     | application 17                           |
| password 7                           | assigning name 32                     | authentication 21                        |
| permanently disabling 29             | creating administrator 33             | credential 22                            |
| Personal Secure Drive 27             | Credential Manager 13<br>PIN 8        | B                                        |
| resetting user password 28           |                                       | R recovering encrypted data 49           |
| setup procedures 25                  | PIN, assigning 32<br>PIN, changing 31 | recovering encrypted data 49 registering |
| troubleshooting 53                   | power-on authentication,              | application 16                           |
| emergency recovery 25                | disabling 34                          | credentials 12                           |
| emergency recovery token             | power-on authentication,              | restricting                              |
| password                             | enabling 33                           | access to sensitive data 5               |
| definition 7                         | power-on authentication,              | device access 41                         |
| setting 25                           | setting 32                            | 41                                       |
| enabling                             | reader, selecting 31                  | S                                        |
| Embedded Security 28                 | user, creating 33                     | security                                 |
| Embedded Security after              | acci, creating co                     | BIOS configuration for HP                |
| permanent disable 29                 | K                                     | ProtectTools 38                          |
| Java Card power-on authentication 33 | key security objectives 5             | key objectives 5                         |
| TPM chip 25                          |                                       | roles 7                                  |
| TI IVI GIIIP ZO                      |                                       |                                          |

```
security roles 7
security setup password 8
Single Sign On
  automatic registration 16
  exporting applications 18
  manual registration 17
  modifying application
    properties 17
  removing applications 17
storage
  BIOS configuration for HP
    ProtectTools 37
Т
targeted theft, protecting
 against 5
token, Credential Manager 13
TPM chip
  enabling 25
  initializing 25
troubleshooting
  Credential Manager for HP
    ProtectTools 50
  Embedded Security for HP
    ProtectTools 53
  Miscellaneous 59
U
unauthorized access,
 preventing 6
USB eToken, Credential
 Manager 13
virtual token 14
virtual token, Credential
 Manager 13, 14
Windows Logon
  Credential Manager 15
  password 8
Windows network account 16
```

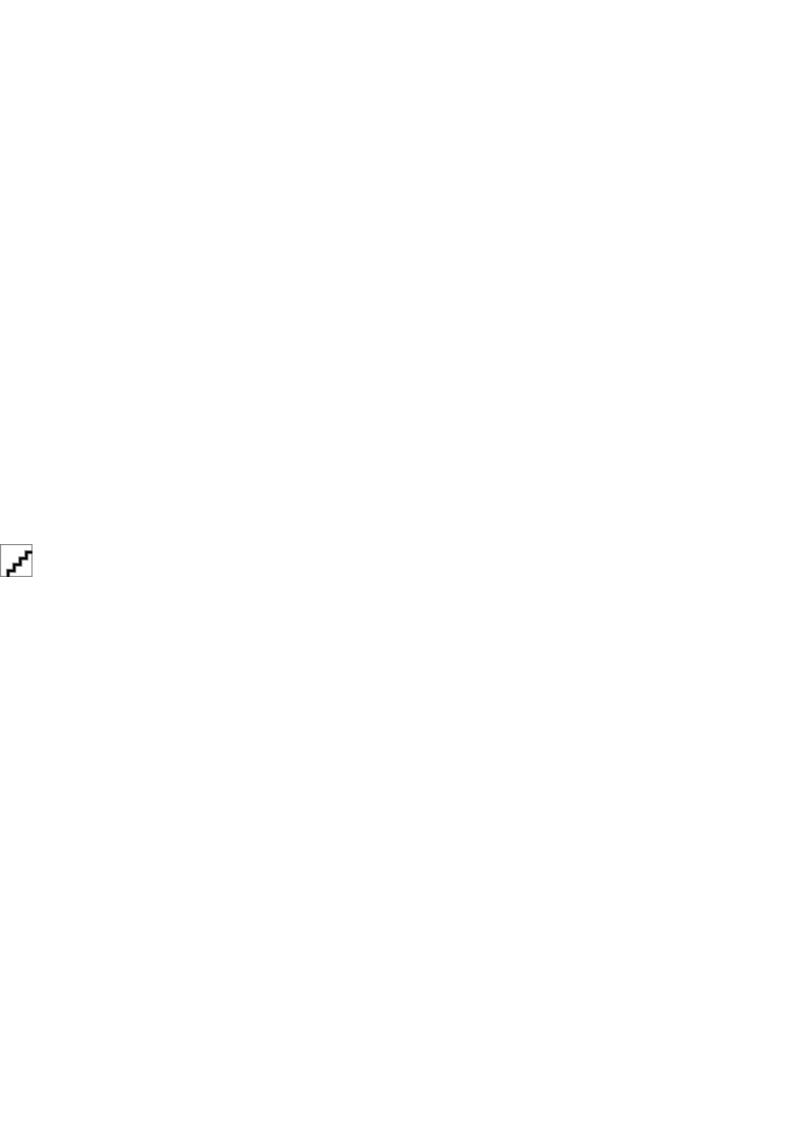